# FINBIT MOBILE APPLICATION SURVEYOR MANUAL

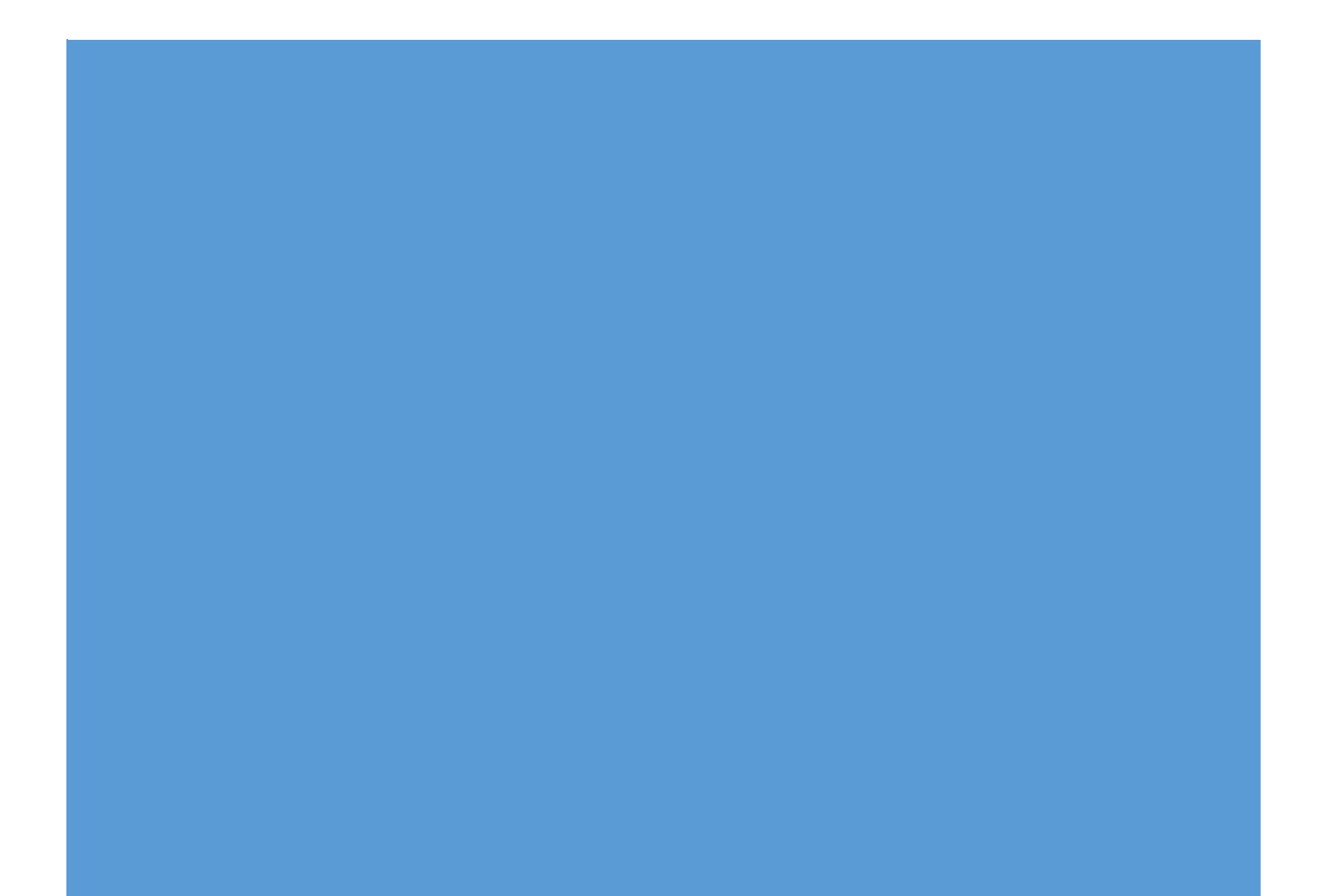

#### Table of Contents

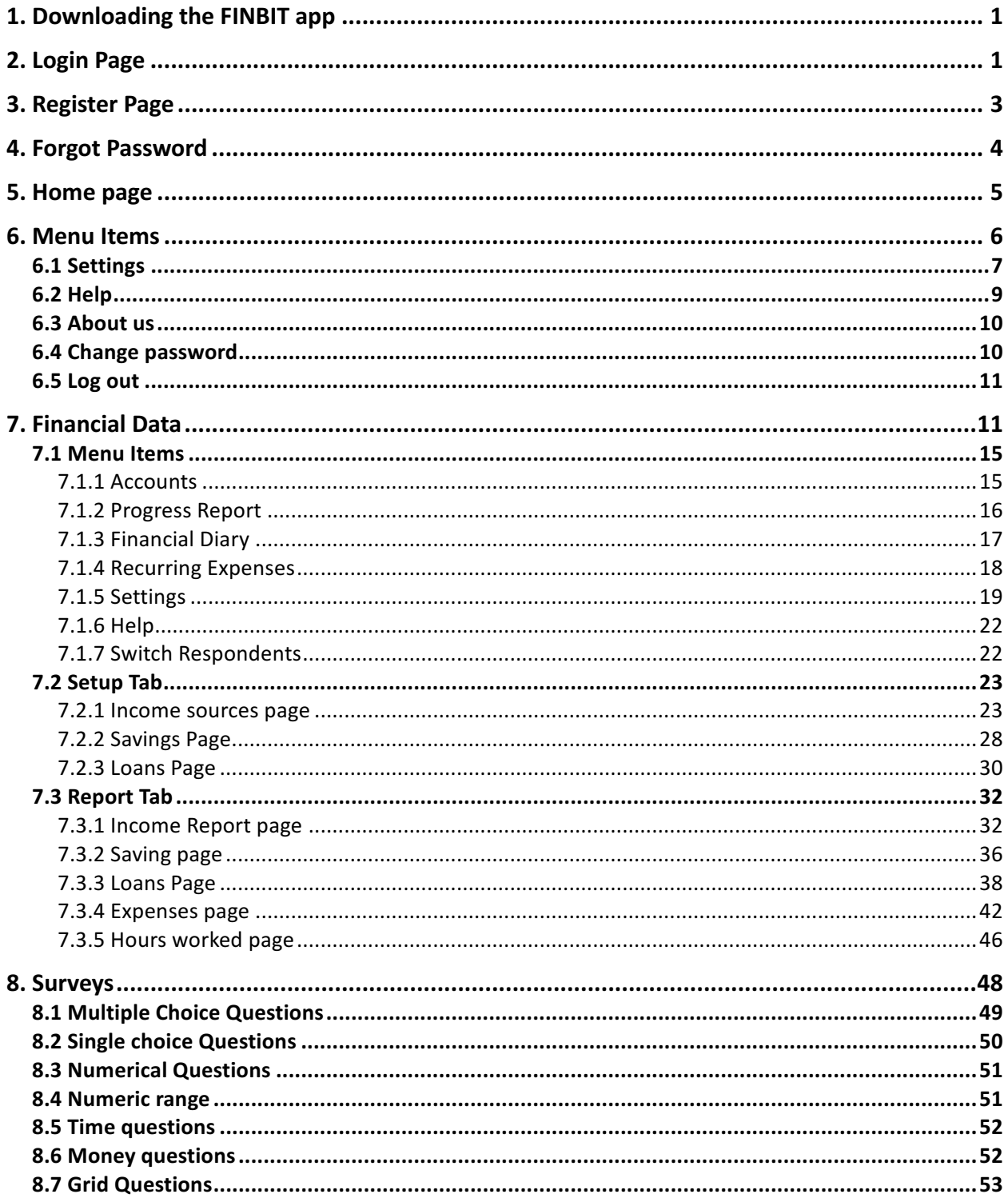

# **1. Downloading the FINBIT app**

The *FINBIT* app was developed by L-IFT and can be downloaded on Google Play Store.

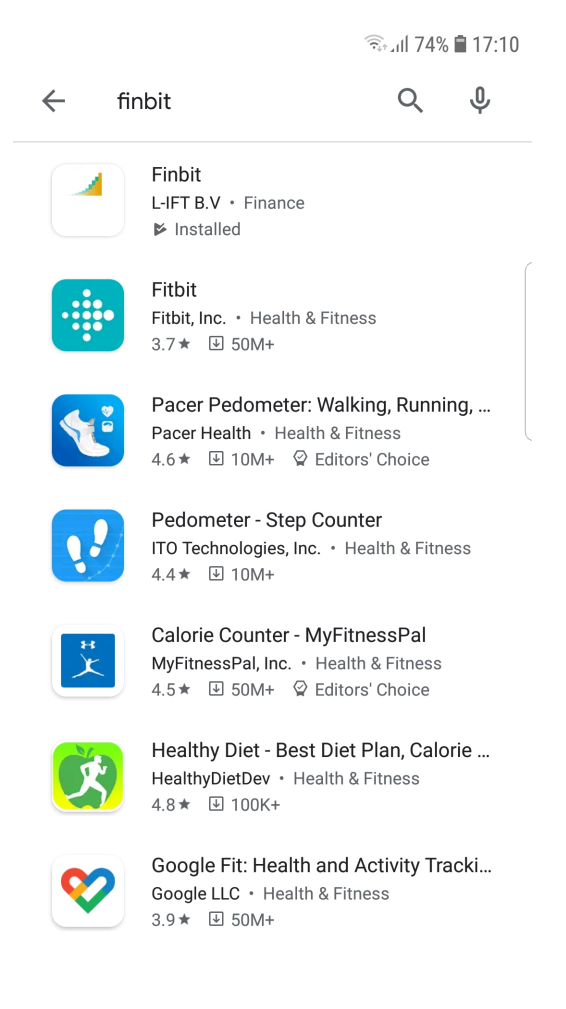

### **2. Login Page**

*FINBIT* welcomes you and gives you the possibility to choose your language as well as a brief explanation of what the "INCOME", "SAVINGS", "EXPENSES" and "LOANS" features are before proceeding to any activity.

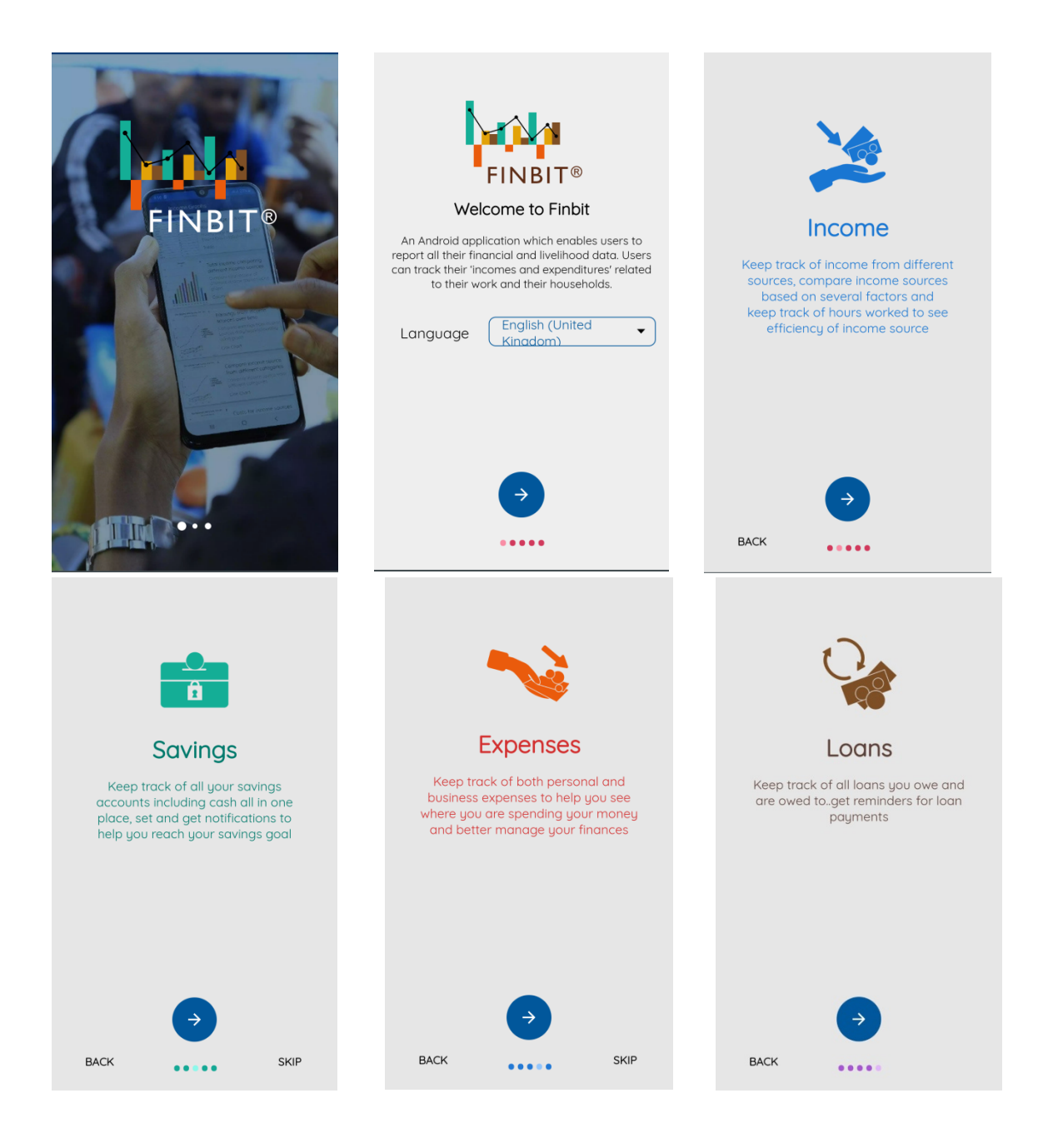

If you already have a Finbit account, sign in by entering either your email address or your phone number. Then enter your password and press "login". If you don't have an account, please register. If you forgot your password, press "Forgot Password".

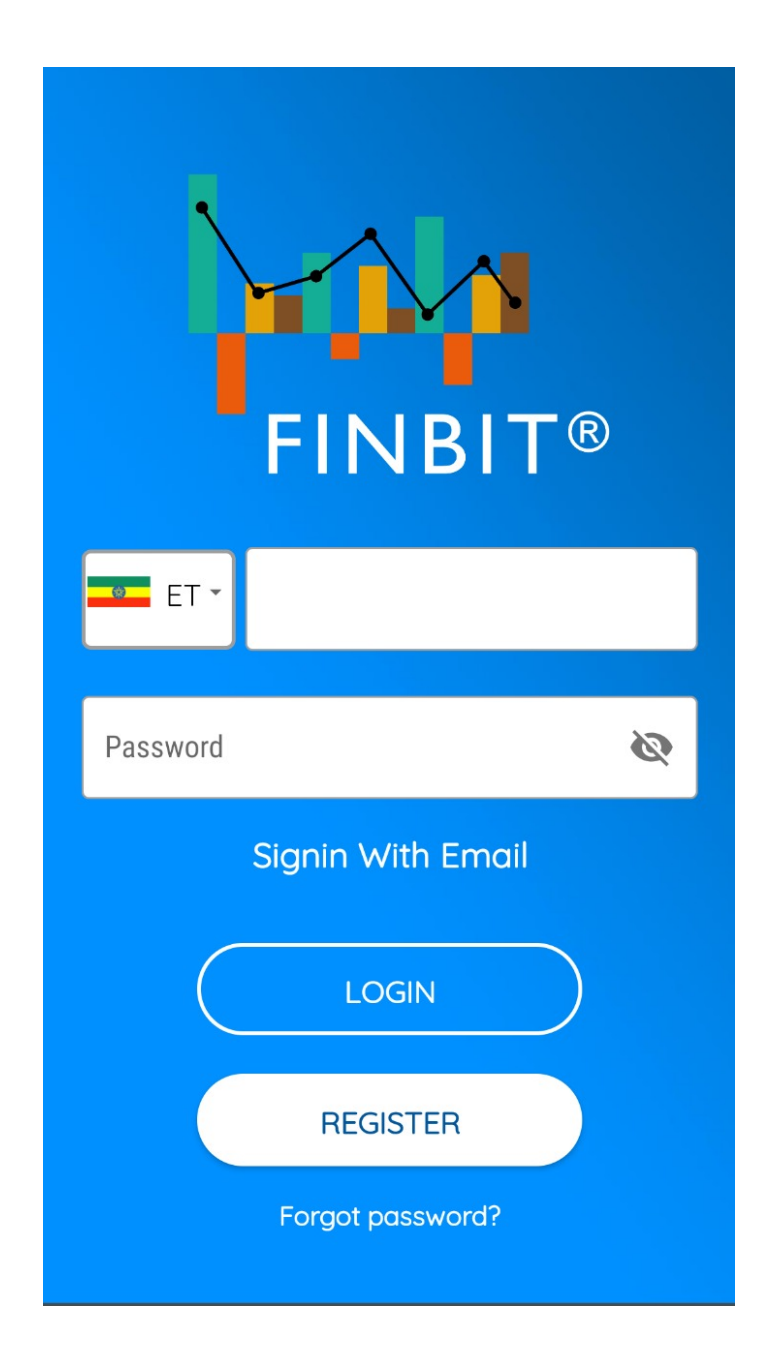

### **3. Register Page**

Please fill out your first name, last name and middle name (optional). After that, input your phone number and email address. Then, fill your Finbit password and retype your password. Finally, read and accept the Terms and Conditions as well as the Privacy Policy, and click on "Create Account". 

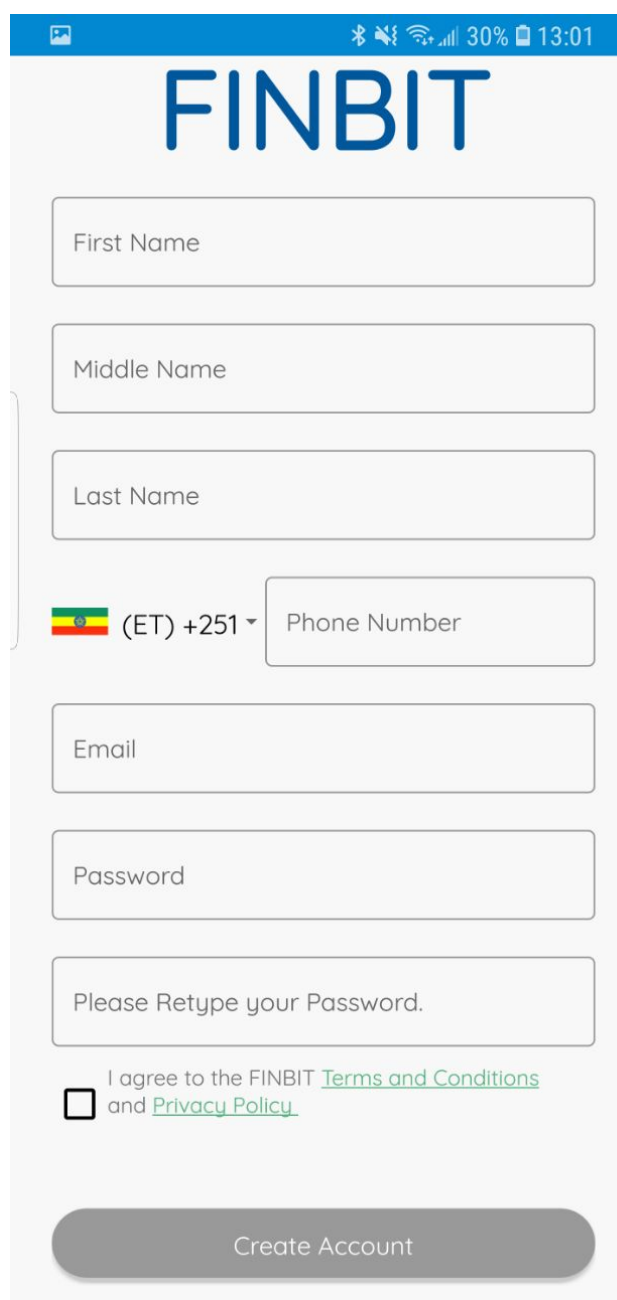

### **4. Forgot Password**

If you have forgotten your password, enter your email address and press "Reset password". An email will be sent to you with a link to reset your password. Click on the link and choose to open it with the Finbit application. Then you will be directed to a page to set a new password and you just need to follow the instructions.

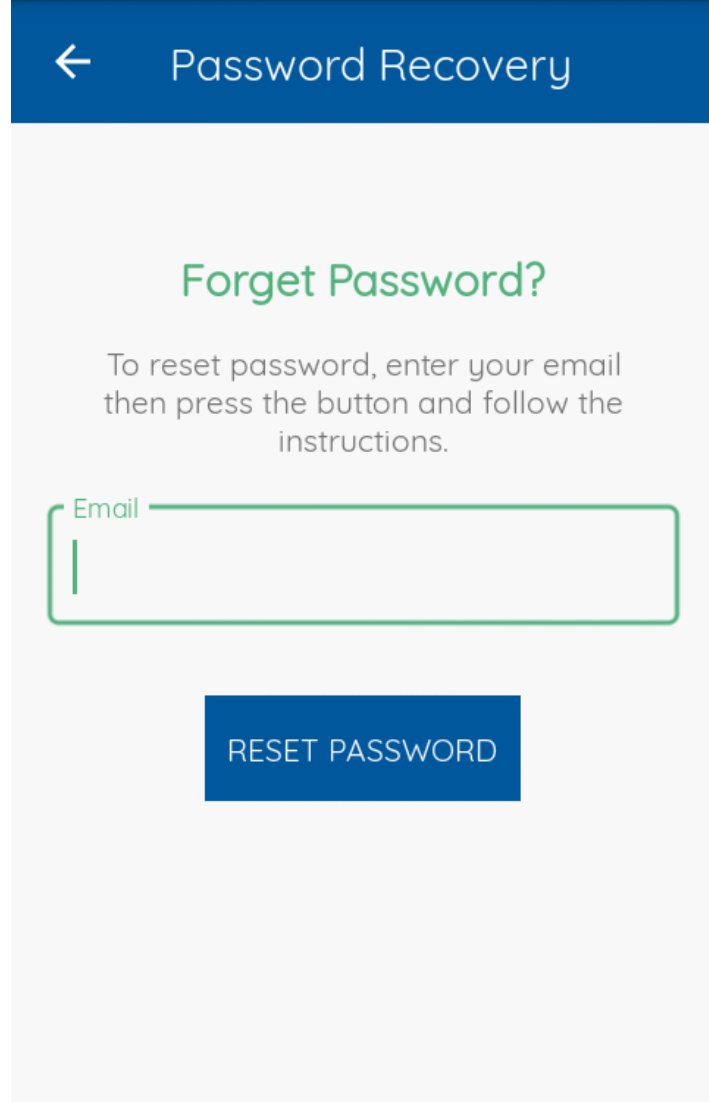

### **5. Home page**

Once you're logged in, you'll access our home page with

- financial data;
- a list of surveys.

If you want to manage the financial data of a respondent assigned to you, click on 'financial data'.

Click on one of the listed surveys to interview the respondents assigned to you.

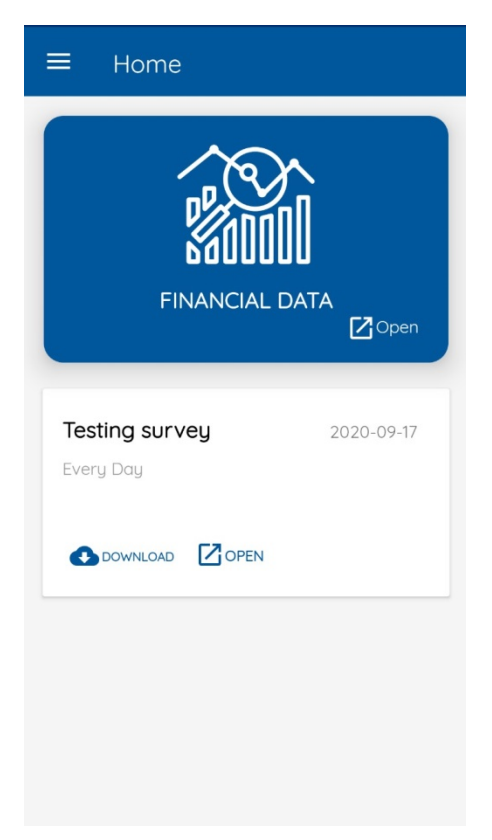

### **6. Menu Items**

When you open the menu (3 dashes on the top left corner of the screen), you see "Setting", "Update", "Share", "Help", "About Us", "Change Password" and "Logout".

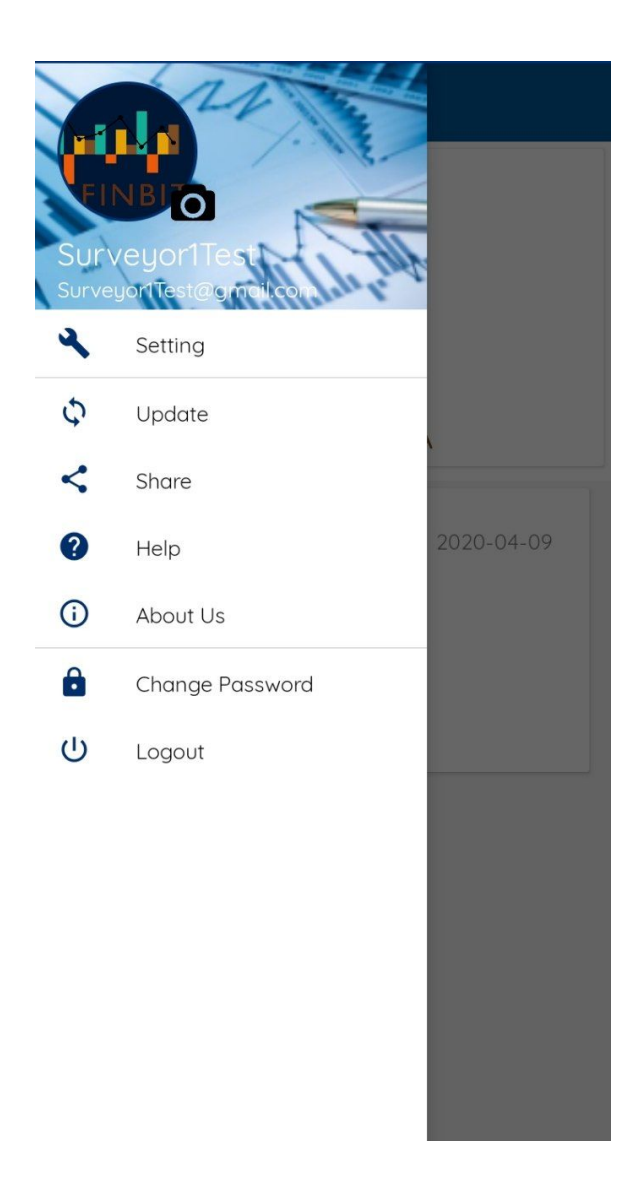

### **6.1 Settings**

If you want to set your language and see the version of the app you are using, click on "Setting". 

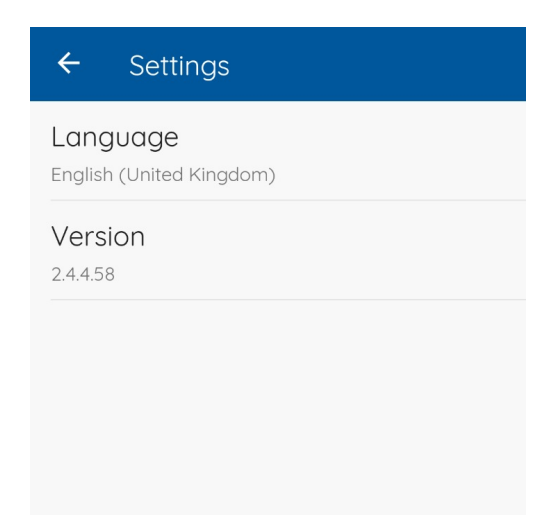

If you press "Language", you will be given several language to choose from

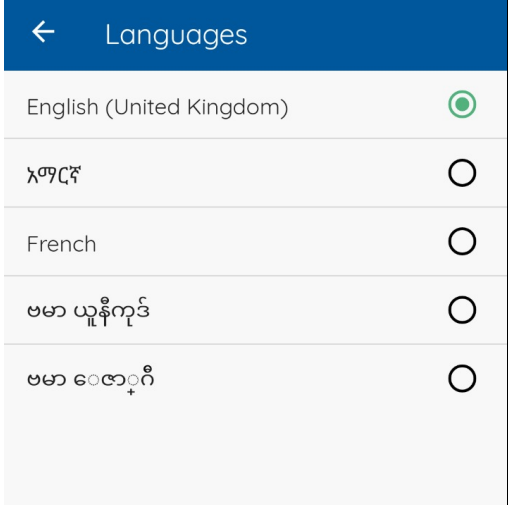

If you need to update the Finbit app click on "Update" and you will be redirected to Google Play Store. 

The "Share" button enables you to share a link with other people by email or other social media platforms in order for them to download the app.

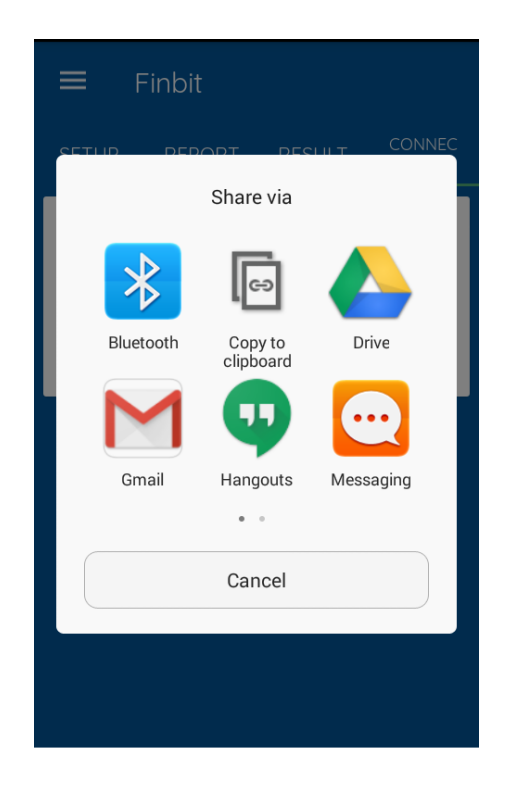

#### **6.2 Help**

If you need help navigating the app, you can refer to our users manual by clicking on the "Help" button.

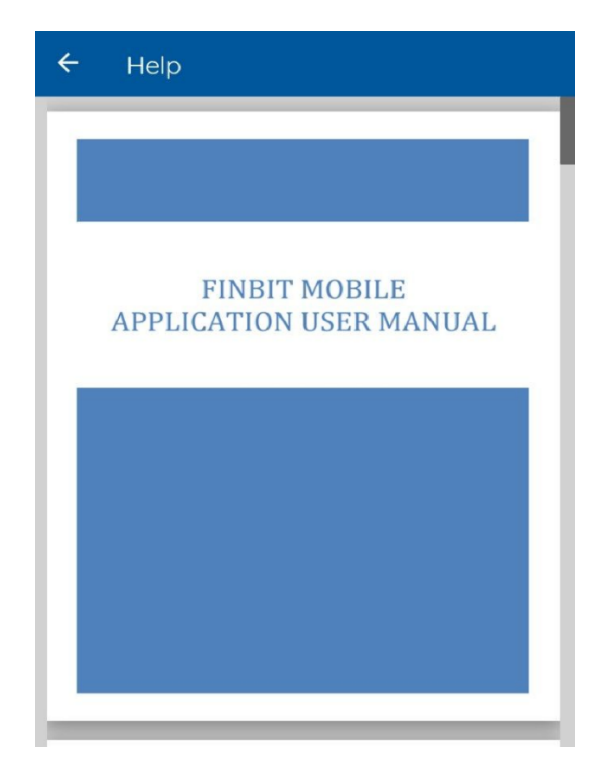

#### **6.3 About us**

"About us" gives you detailed information about our application.

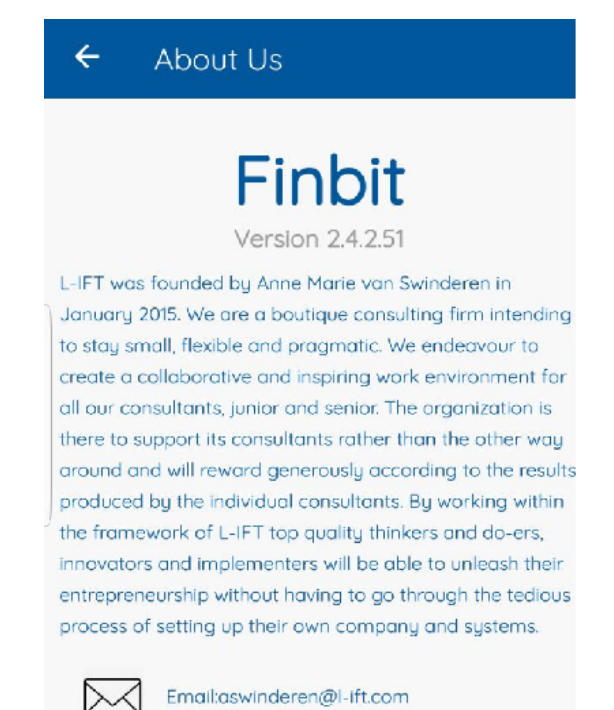

#### **6.4 Change password**

If you want to change your password, click on "Change password". You will be required to type your current password and then, input your "New Password". After that "Retype your new password". Finally, click on "Change password".

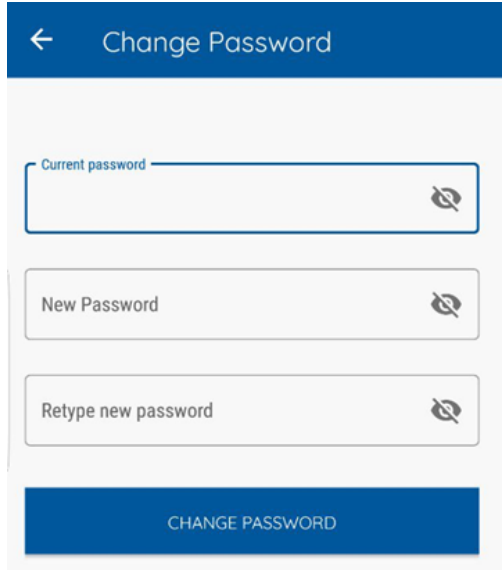

### **6.5 Log out**

If you want to fully close the app, click on "Logout" at the bottom of the menu. You'll then be asked "Are you sure you want to logout?".

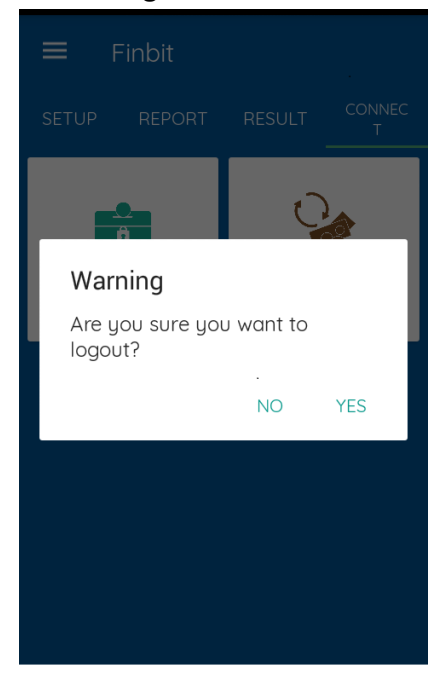

# **7. Financial Data**

When you click on "FINANCIAL DATA" in the home page, you will be redirected to the respondents list page. These respondents are respondents whose financial data you are required to input.

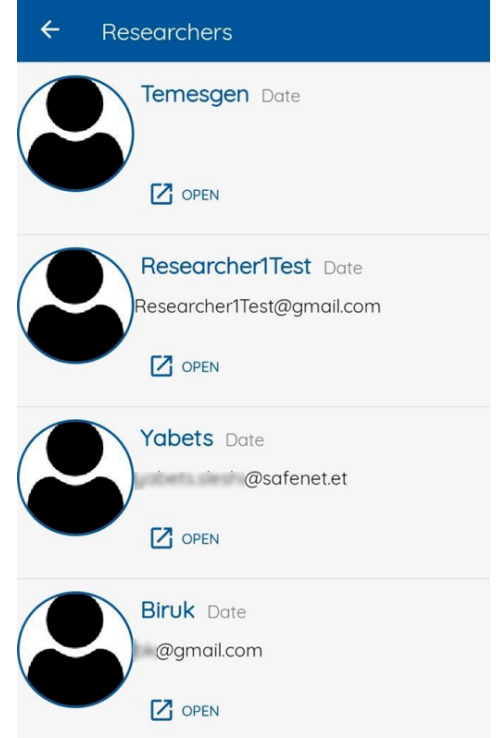

Select one of the respondents and you will be redirected to their profile page, which you will need to fill in according to the instructions.

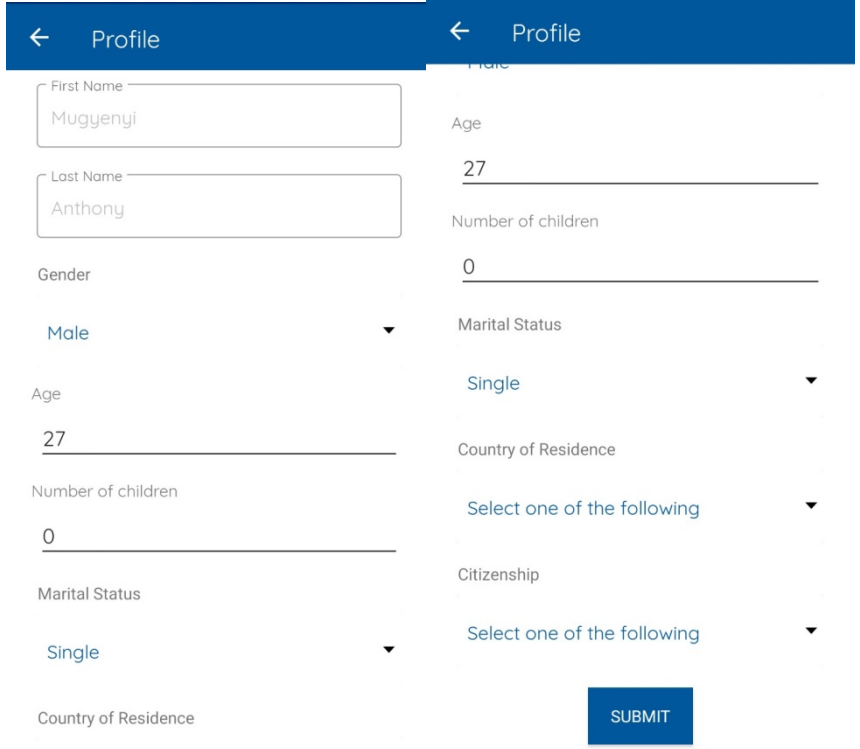

You will then immediately be redirected to the "CURRENCY" page. You will find multiple of currencies for you to choose from.

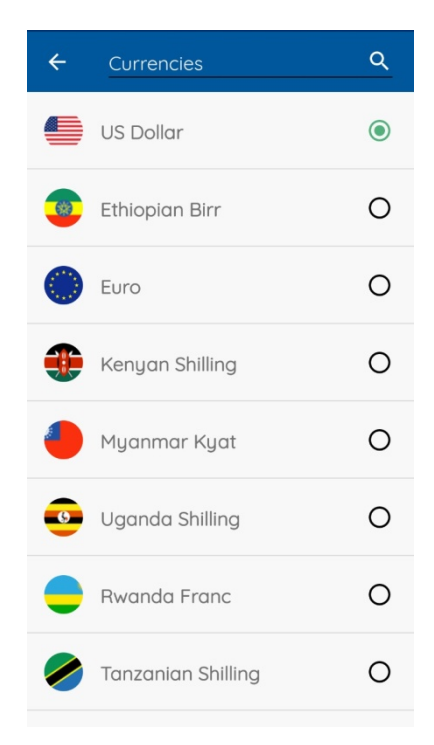

You will find "SETUP" and "REPORTS" tabs. If you click on "SETUP" you will find "INCOME SOURCE", "LOANS" and "SAVINGS". Click on "INCOME SOURCE", if you want to manage the respondent's income sources, if you want to manage the respondent's loans, click on "LOANS". If you want to manage the respondent's savings, click on "SAVINGS".

Click on "REPORT" and you will find "INCOME", "SAVINGS", "LOANS", "EXPENSES" and "HOURS WORKED".

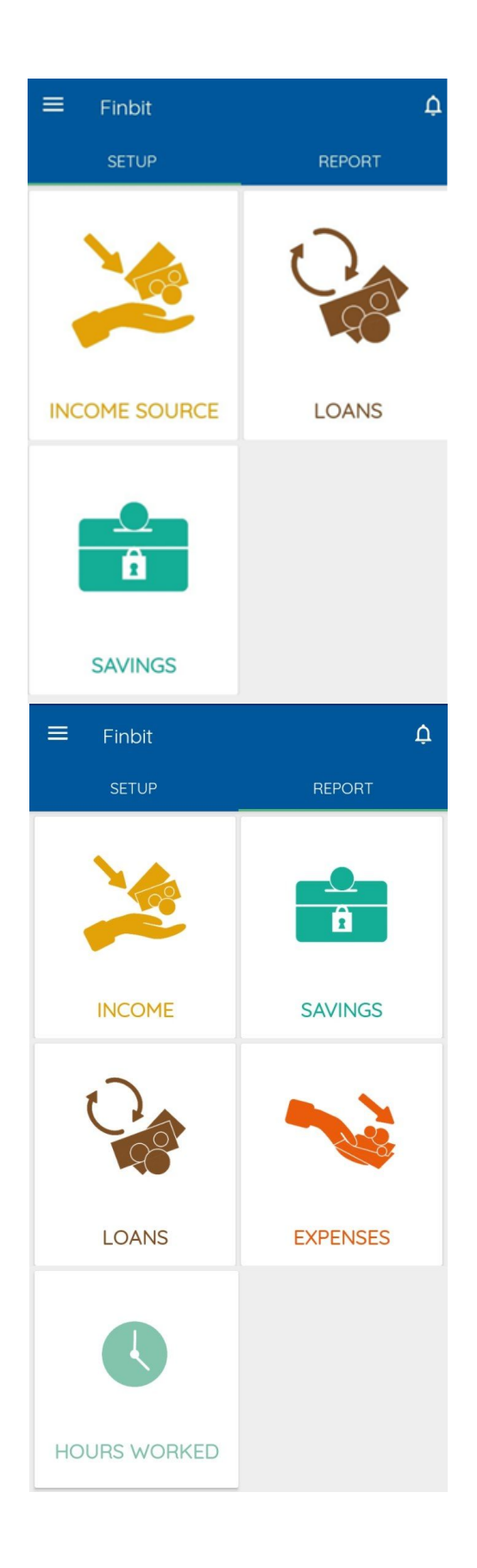

### **7.1 Menu Items**

When you click on "Menu" icon on the top left you will see the menu items have changed. You will find "Account", "Recurring expenses", "Setting", "Help", and "Switch Respondent".

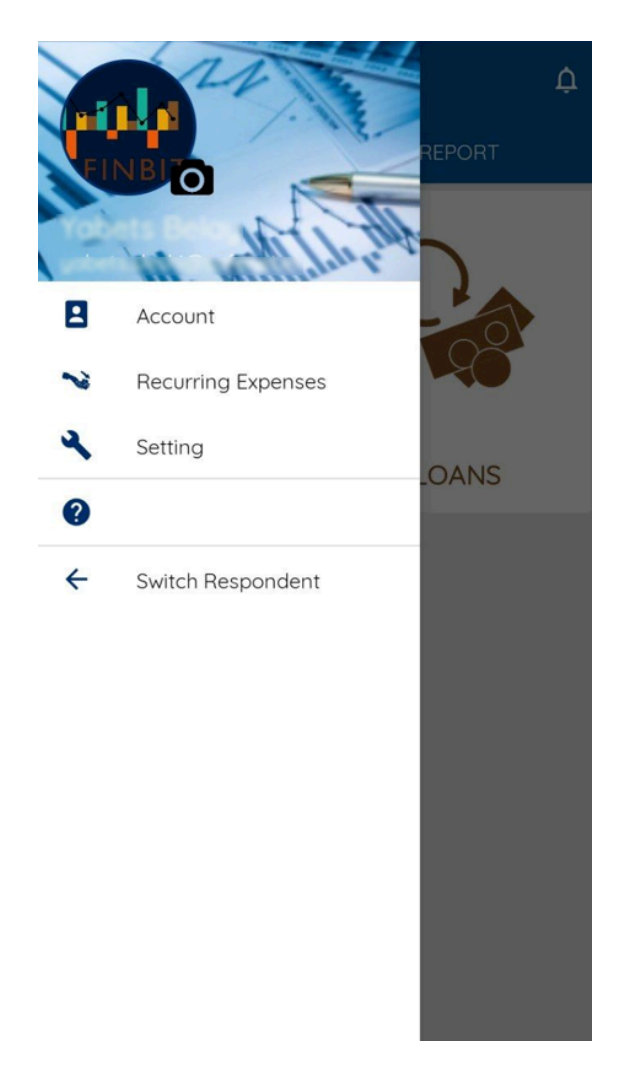

#### **7.1.1 Accounts**

If you click on "Account", you will see the respondent's profile information. This information can be edited by clicking on the pencil in the blue circle on the right side of the screen.

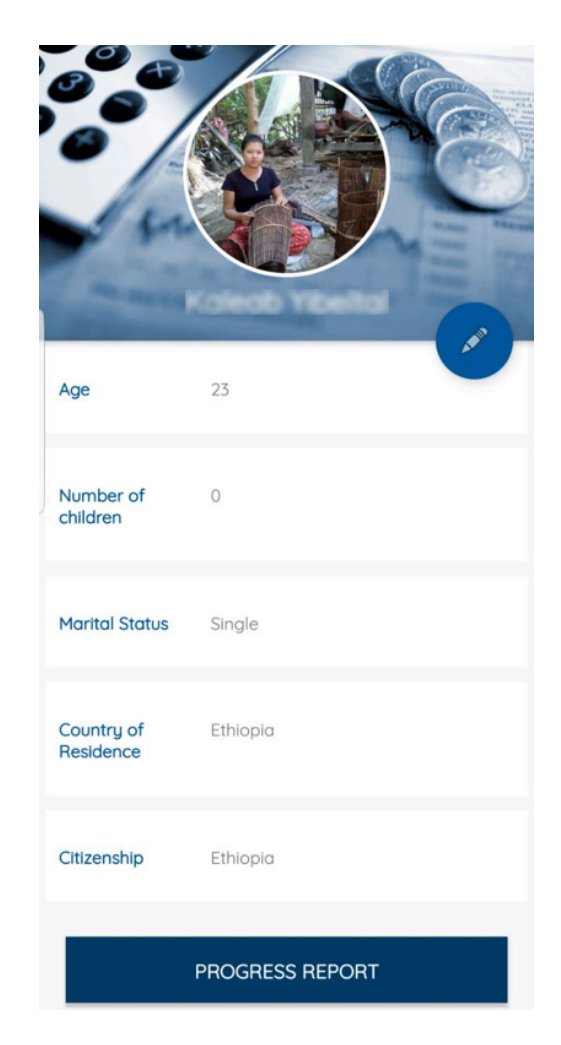

### **7.1.2 Progress Report**

Next, you'll find the "Progress report", which will give you an overview of the expenses, income and savings you have recorded so far.

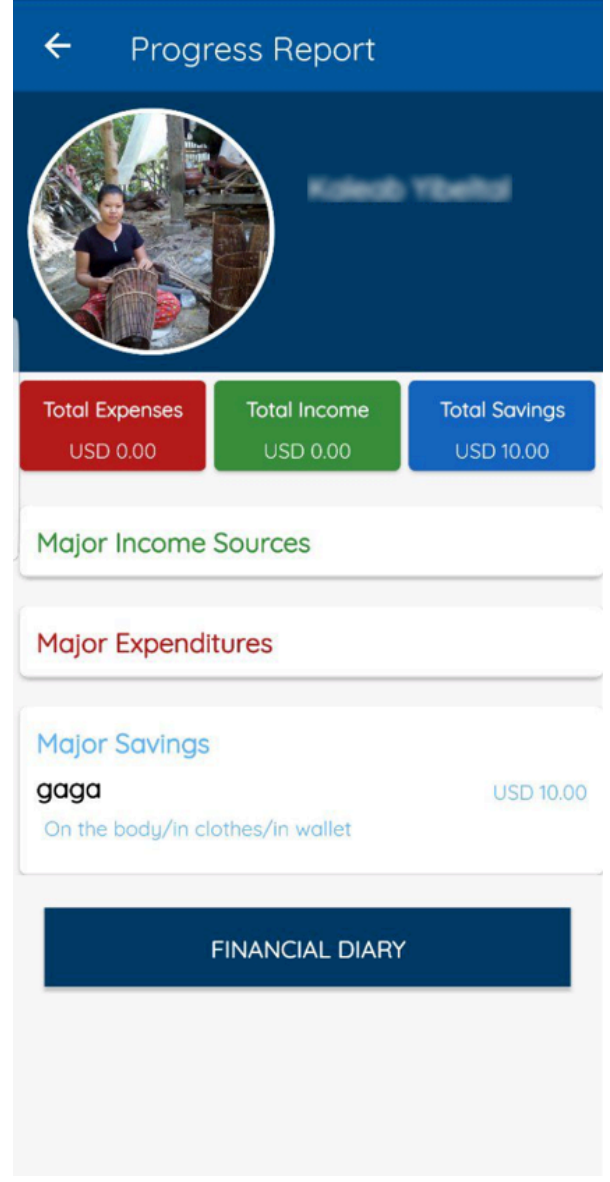

#### **7.1.3 Financial Diary**

You can access your "Financial diary" either from the "Progress report", at the bottom of the page, or through the menu, under "Progress report". Here, the information that you have recorded will be displayed in graphs.

Use the report filter page to customize the detailed financial diary to be generated on the "Financial Diary" page.

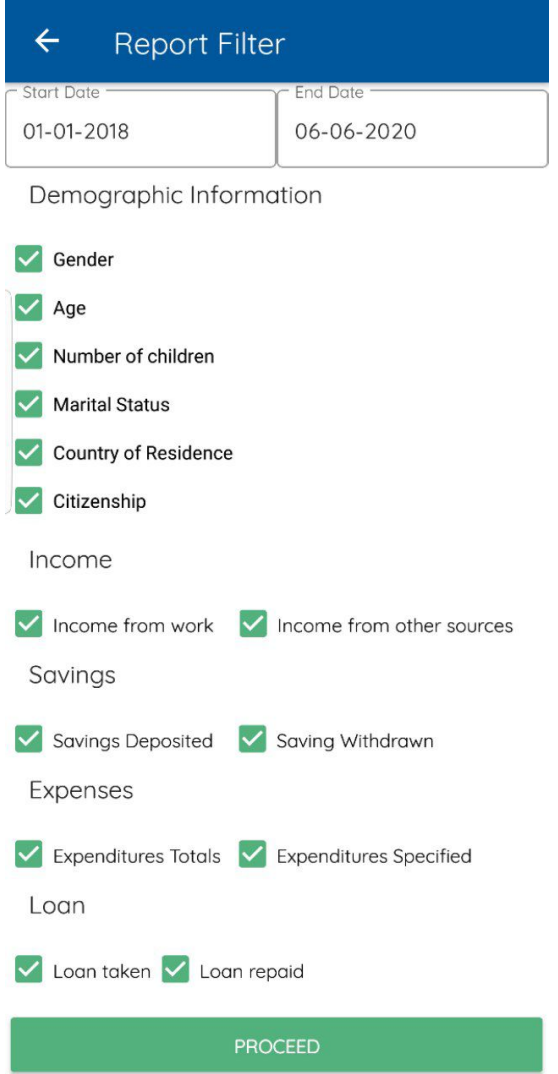

# **7.1.4 Recurring Expenses**

The following category in the menu is "Recurring expenses".

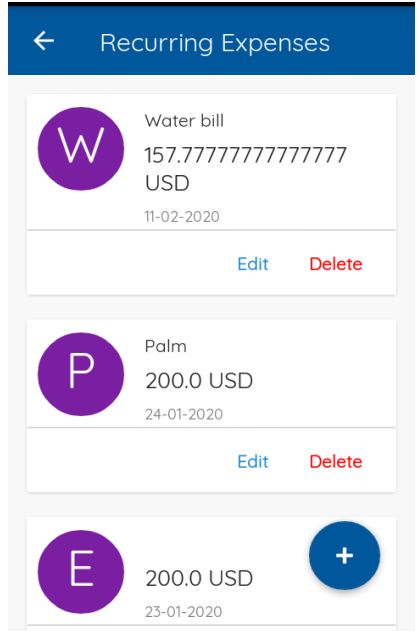

• At the bottom right of the screen, you can click on the blue circle with a plus sign to add a new recurring expense.

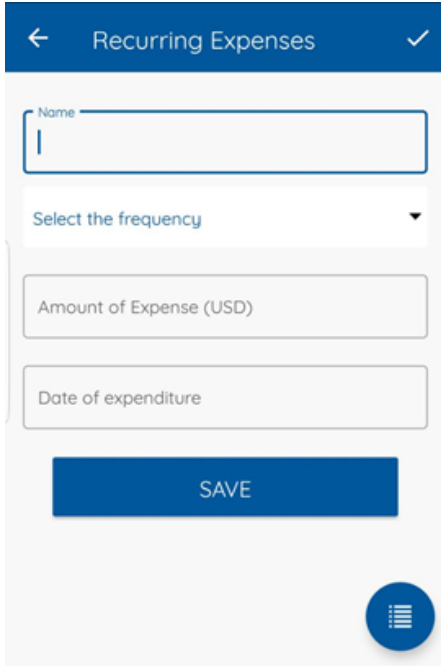

#### **7.1.5 Settings**

If you want to set your "Language" or "Currency" click on "Setting".

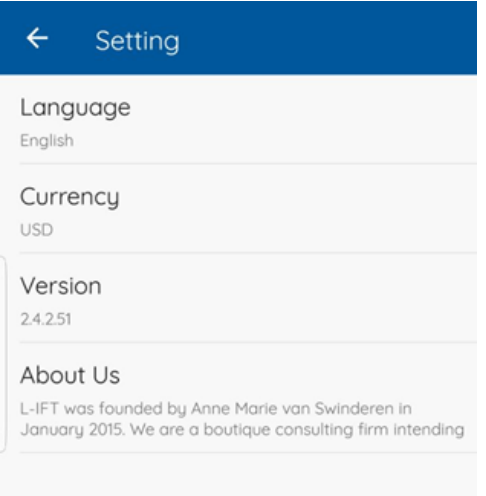

In both sections, you will be given several options to choose from.

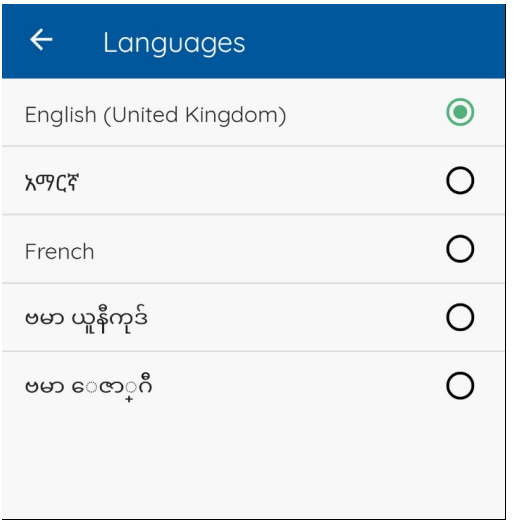

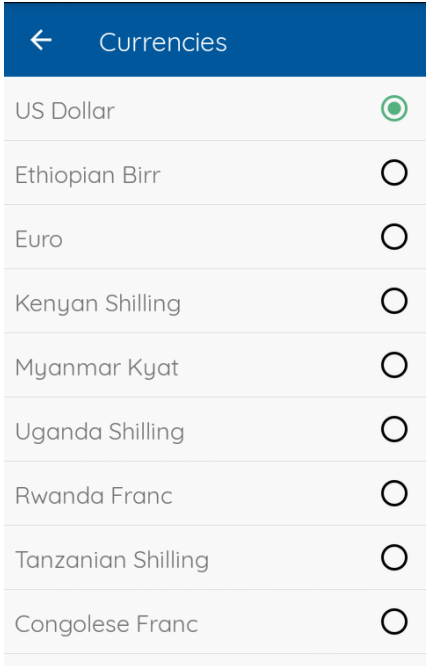

- If you need to update the Finbit app click on "Update" and you will be redirected to Google Play Store.
- The "Share" button enables you to share a link with other people by email or other social media platforms in order for them to download the app.

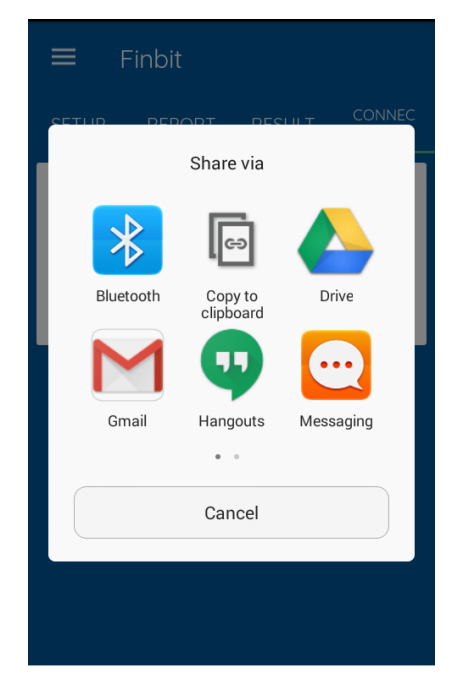

### **7.1.6 Help**

If you need help navigating the app, you can refer to our users manual by clicking on the "Help" button.

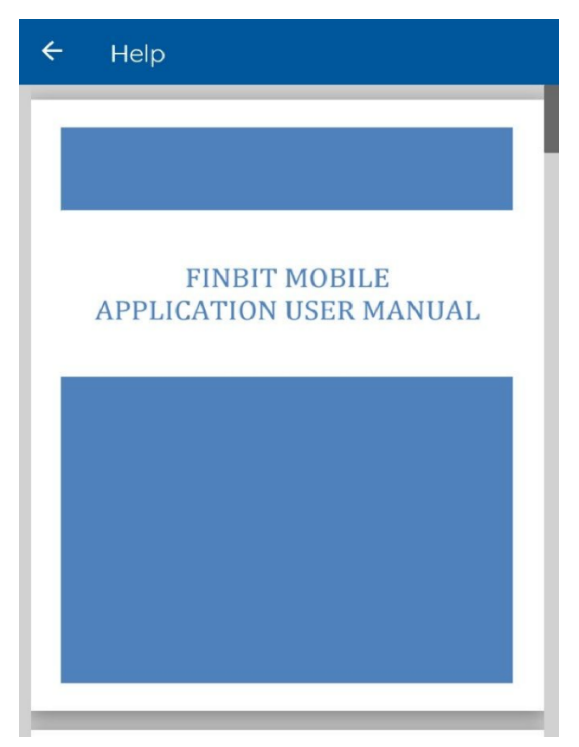

### **7.1.7 Switch Respondents**

If you want to get back to the respondent list page, click on "Switch Respondent".

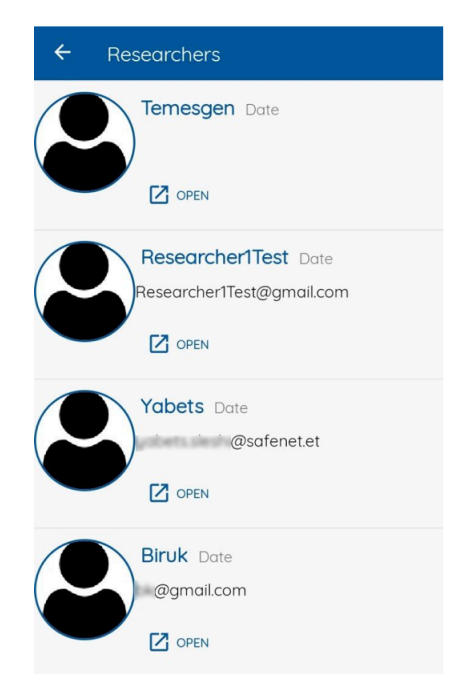

### **7.2 Setup Tab**

In the Setup section of the app, you will create the sources of income, savings accounts and loans that you have. These can be edited and deleted at any time. The recording of the amounts earned, saved, spent, reimbursed, etc. will be done in the next section, i.e. the *Report* section (see §7.3).

#### **7.2.1 Income sources page**

**Step 1.** Input the name of your income source

**Step 2.** Select the income type

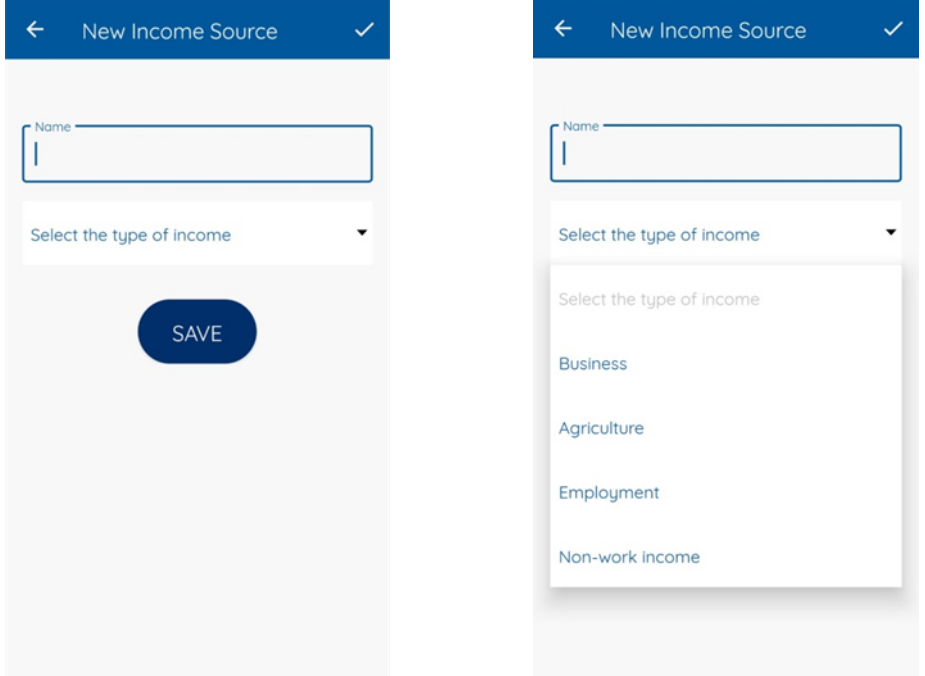

**Step 3.** If you select business as an income source, choose the type of business that applies to the respondent. If you select "Agriculture" as income source choose the type of agriculture the respondent produces. If you select "Employment" as income source choose in what form the respondent is involved. If you select "Non-work income source" as income source type, choose the respondent's source of the respondent's income.

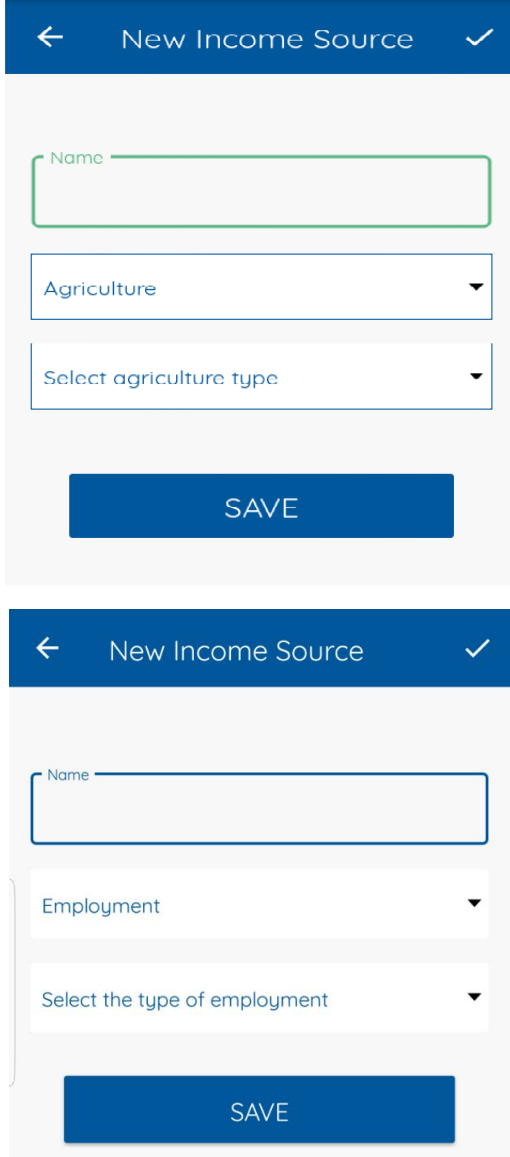

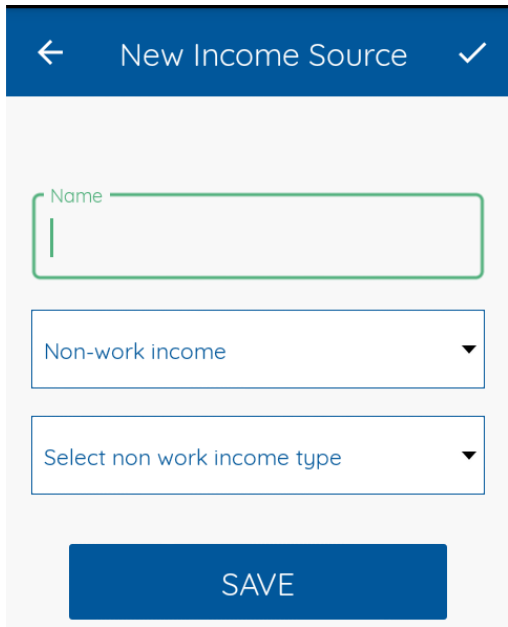

**Step 4.** If you select "Business" as income source type, choose how the respondent fits in the business in the tab named "Select Ownership type." If you select "Agriculture" as an income source choose a specific production that the respondent is involved in. 

**Step 5**. Click on "SAVE", if you want to save the respondent's income source.

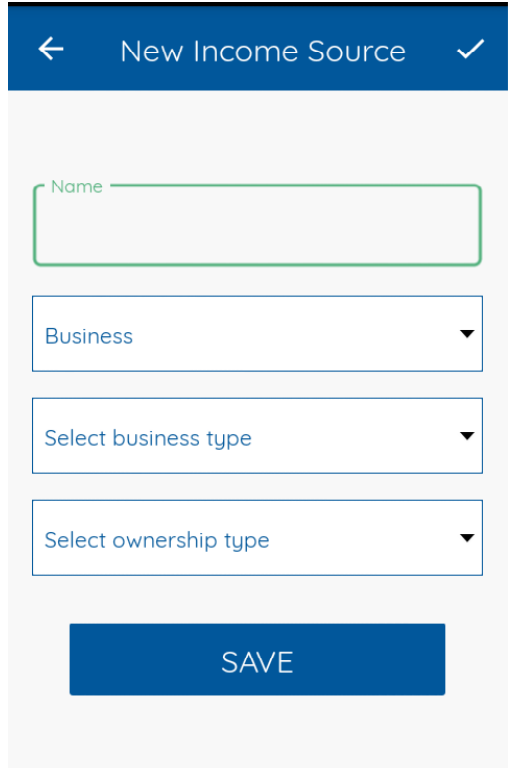

#### Income list page

- For each income source you have created, there will be one of the following signs: This sign indicates that you have recorded new information that has been
	- saved on your phone but hasn't been sent online yet.

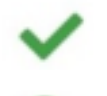

This sign indicates that you have modified existing information, that is has been saved on your phone but hasn't been updated online yet.

This sign indicates that the data has been updated online.

- Once you have created your income sources, these can be edited or deleted at anytime.
- To add new income sources, click on the plus sign, bottom right of the screen.

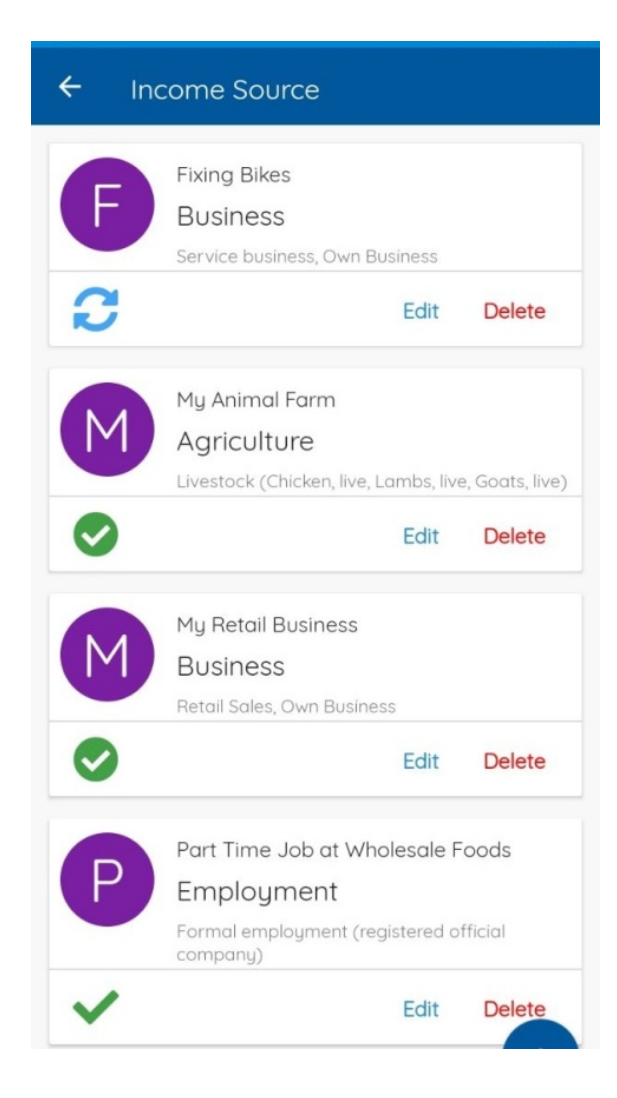

#### **7.2.2 Savings Page**

If you want to keep track of the respondent's "Savings Account", click on "Savings".

**Step 1.** Click on the plus sign at the bottom right of the screen to add a new savings account.

**Step 2.** Input "Name of financial institution".

**Step 3.** Select the respodent's "savings tool".

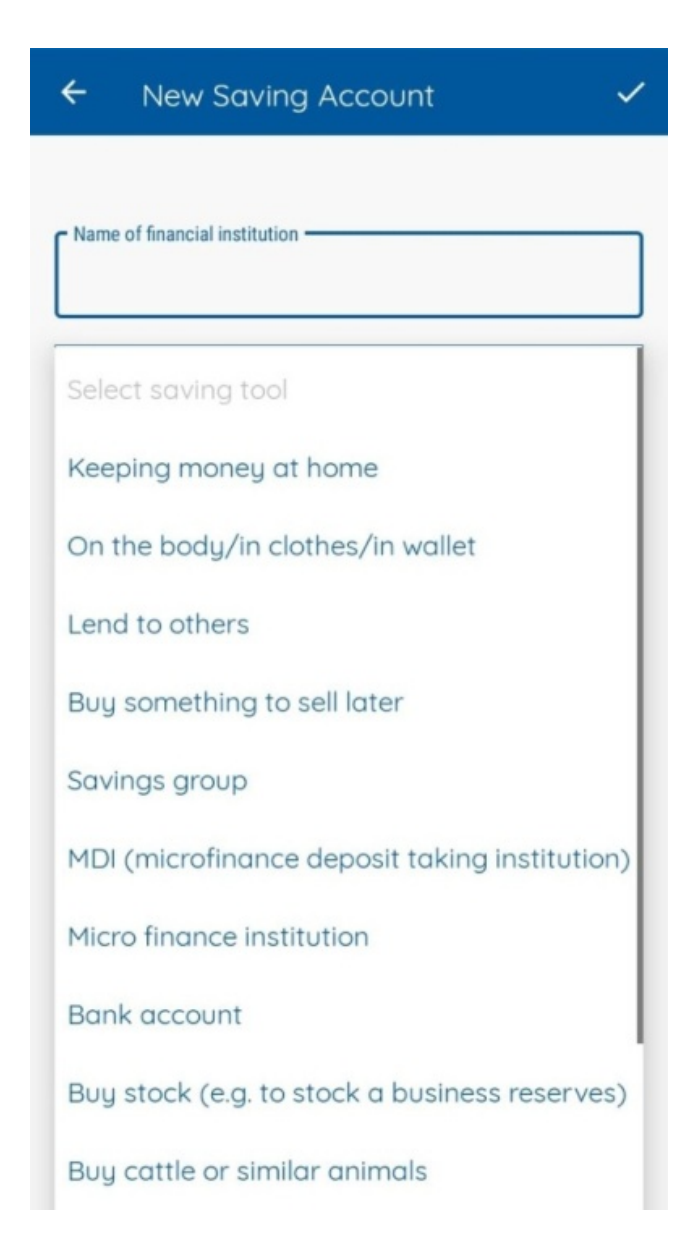

**Step 3.** Input the respondent's saving goal whether its "Buying a Car" or "Home Extra" but this is optional.

**Step 4.** Input the respondent's target amount.

**Step 5.** Input the respondent's current amount (current saving amount) and then press on "SAVE" if you want to save the respondent's savings account.

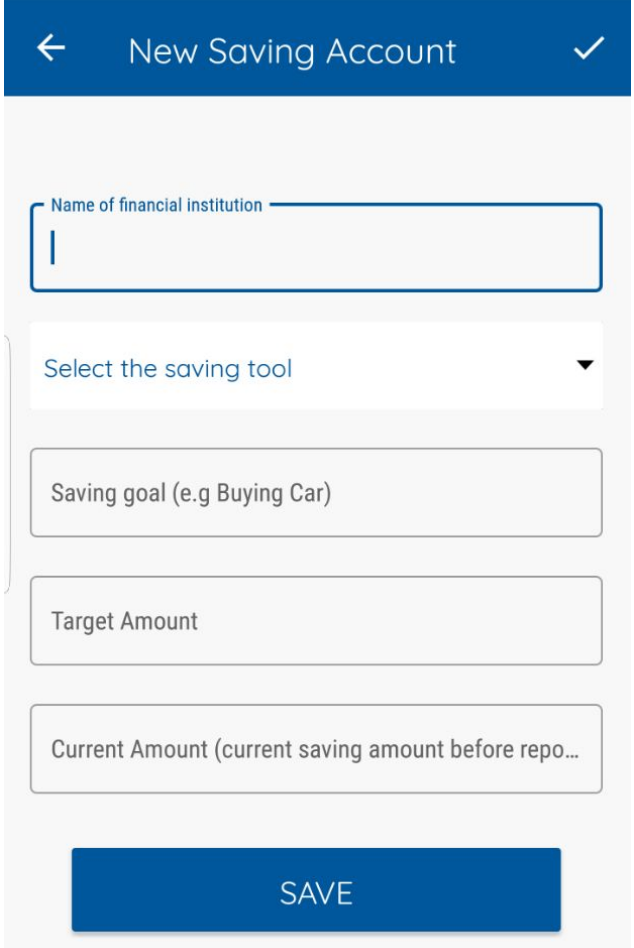

#### Saving Account list page

• For each savings account you have created, there will be one of the following signs:

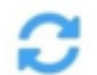

This sign indicates that you have recorded new information that has been saved on your phone but hasn't been sent online yet.

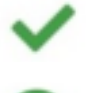

This sign indicates that you have modified existing information, that is has been saved on your phone but hasn't been updated online yet.

This sign indicates that the data has been updated online.

• Once you have created your savings accounts, these can be edited or deleted at anytime. 

• To add new savings accounts, click on the plus sign, bottom right of the screen.

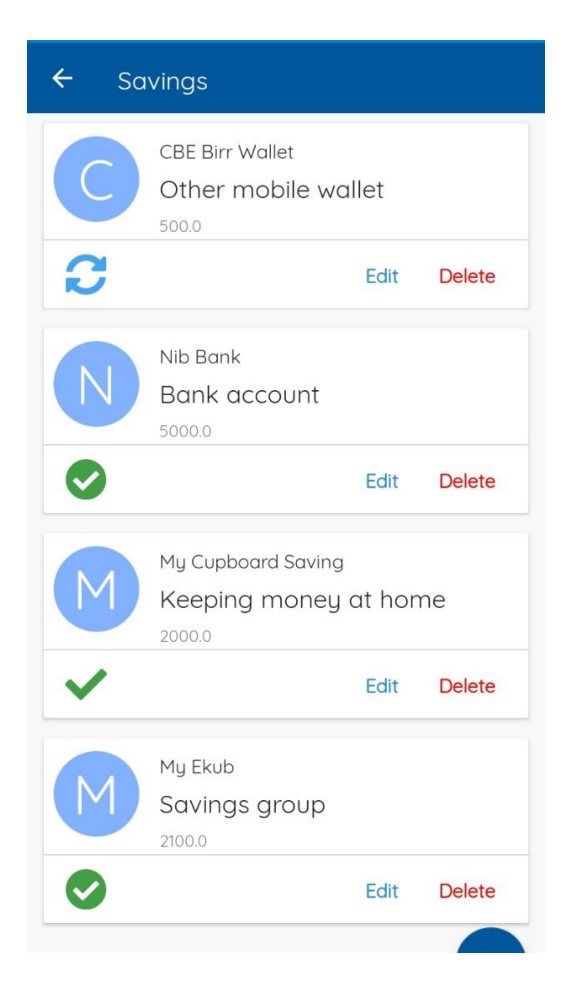

#### **7.2.3 Loans Page**

If you want to keep track of your respondent's "Loans", press "Loans".

**Step 1.** Click on the plus sign at the bottom right of the screen to add a new loan.

**Step 2.** Fill in the information that is requested.

Step 3. Press save.

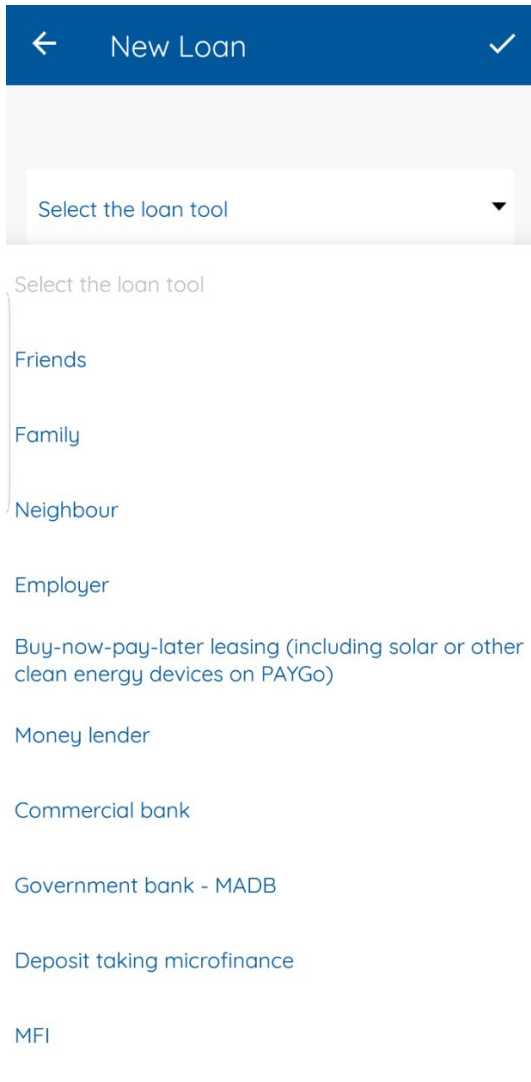

#### Loans list page

• For each loan you have created, there will be one of the following signs:

This sign indicates that you have recorded new information that has been saved on your phone but hasn't been sent online yet.

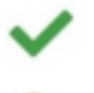

This sign indicates that you have modified existing information, that is has been saved on your phone but hasn't been updated online yet.

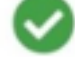

This sign indicates that the data has been updated online.

• Once you have created your loans, these can be edited or deleted at anytime.

• To add new loans, click on the plus sign, bottom right of the screen.

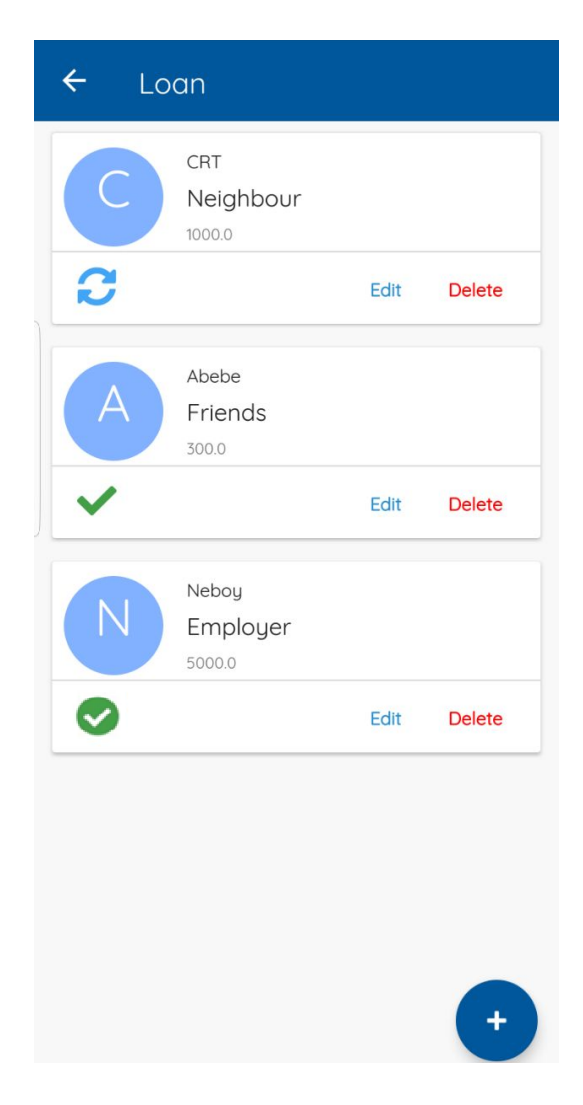

### **7.3 Report Tab**

Once you have set up the respondents' income sources, savings accounts and loans, you will record the amounts for each of these categories in the *Report* section of the app. Not only can you record income, savings and loans but also the hours they have worked and their expenses. 

#### **7.3.1 Income Report page**

If you press "INCOME" you will have to select an income source (which you previously created in the *Setup* section) and then fill in the other boxes. Finally, press "save". If you want to check the income list page, click on the blue circle with a list sign on it at the bottom right of the screen.

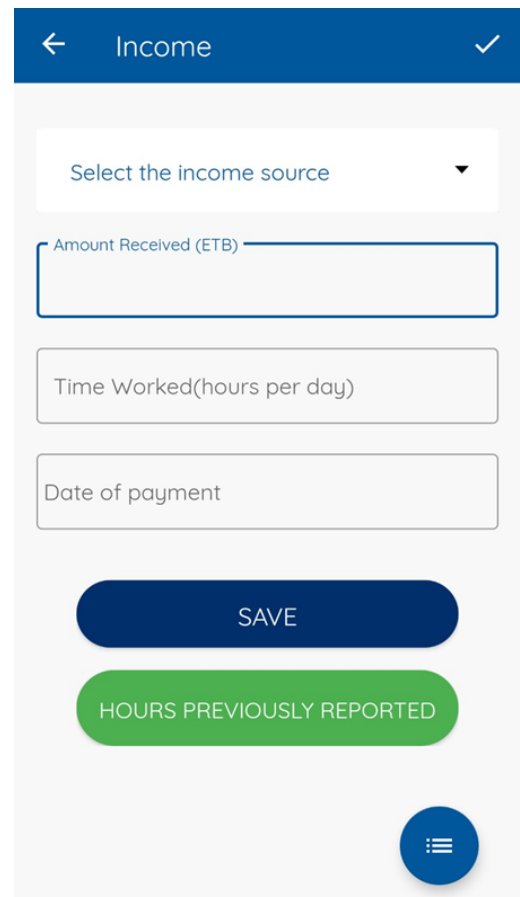

#### Hours Previously Reported

If you want to report income for previously worked hours that haven't been paid yet but that have been recorded in section "worked hours", click on "HOURS PREVIOUSLY REPORTED". 

Select the entry that has been paid and press the blue button at the bottom right corner of the screen.

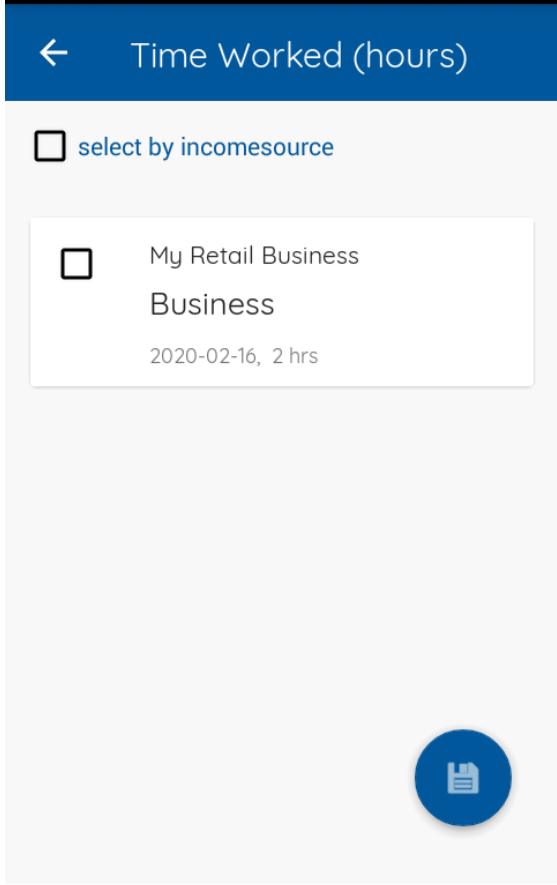

Then, enter your earnings for this entry and the date. Then, press "save".

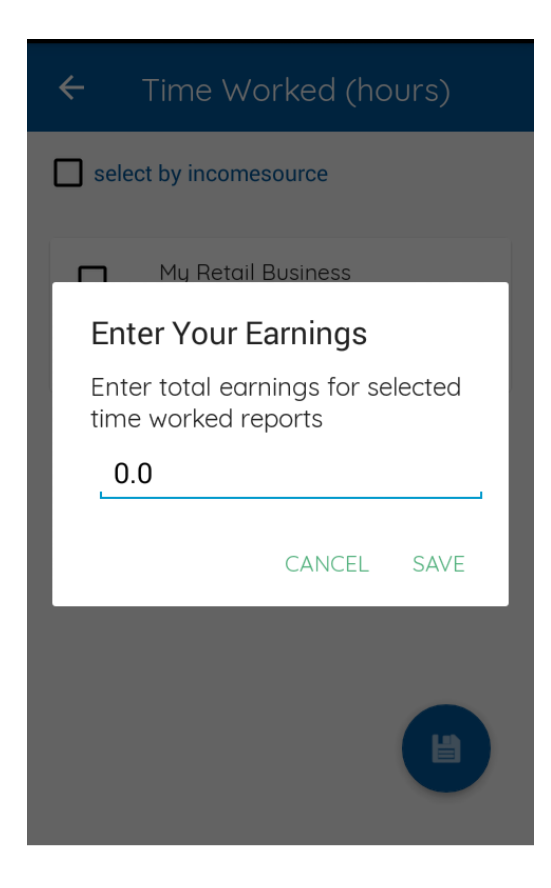

#### Income report list page

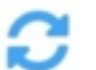

This sign indicates that you have recorded new information that has been saved on your phone but hasn't been sent online yet.

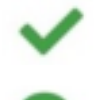

This sign indicates that you have modified existing information, that is has been saved on your phone but hasn't been updated online yet.

This sign indicates that the data has been updated online.

- The data recorded can be edited or deleted at anytime.
- To add new data, click on the plus sign, bottom right of the screen.

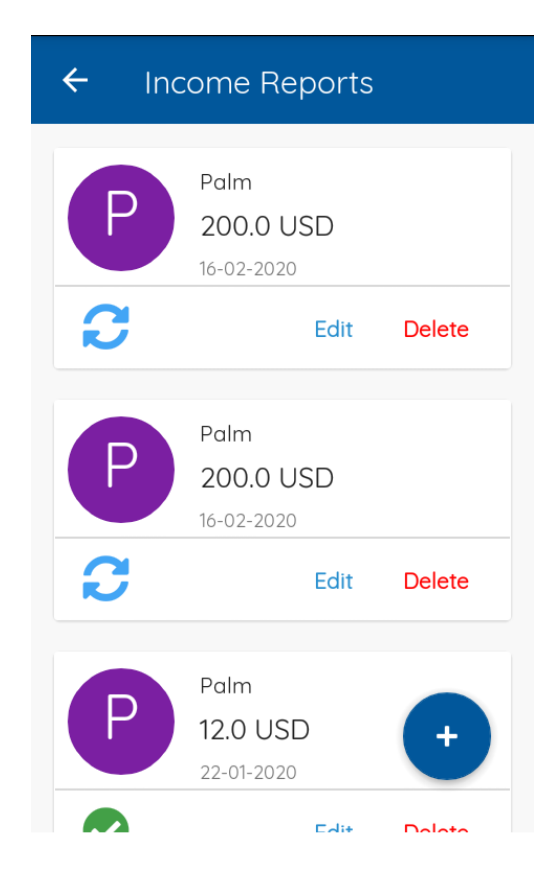

### **7.3.2 Saving page**

Once you have selected the respondent's savings account, you'll have the option to enter either

- savings withdrawn, or
- savings added.

Enter the amount withdrawn or saved as well as the date. Finally, press "save".

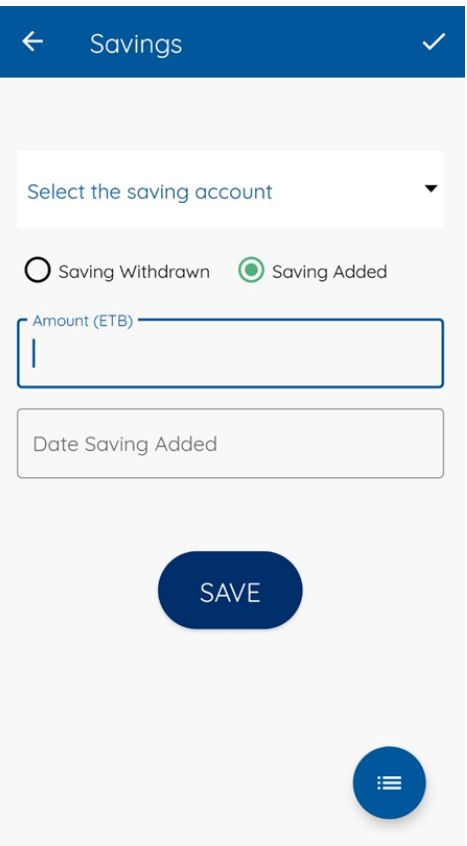

To review your savings report list page, click on the blue button with a list sign at the bottom right sight of the screen.

#### Saving Report list page

**This** sign indicates that you have recorded new information that has been saved on your phone but hasn't been sent online yet.

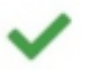

This sign indicates that you have modified existing information, that is has been saved on your phone but hasn't been updated online yet.

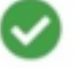

This sign indicates that the data has been updated online.

- The data recorded can be edited or deleted at anytime.
- To add new data, click on the plus sign, bottom right of the screen.

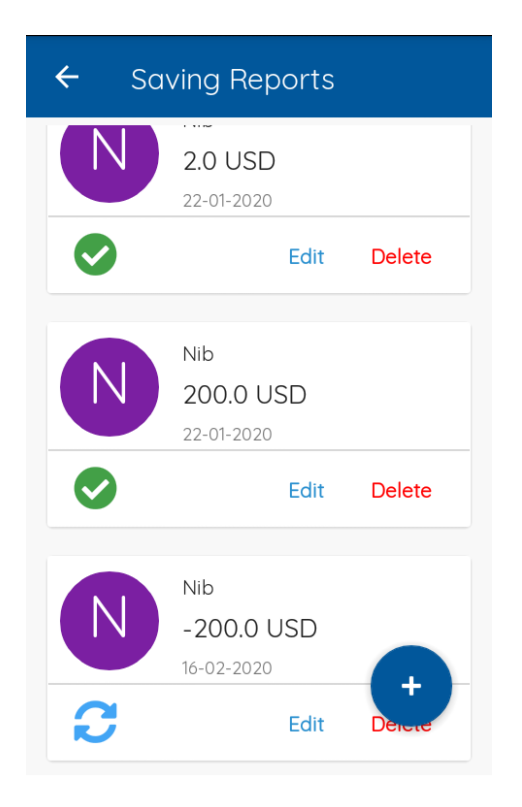

### **7.3.3 Loans Page**

Select the loan source. If there's no previous loan saved, select "New loan taken". Then, fill in all the other boxes as required.

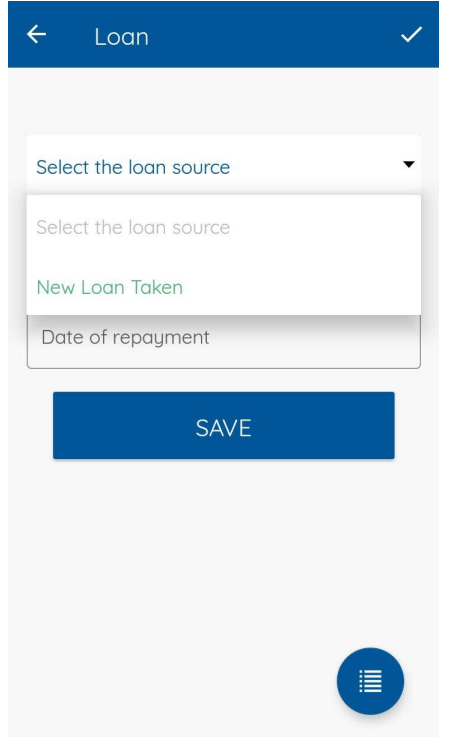

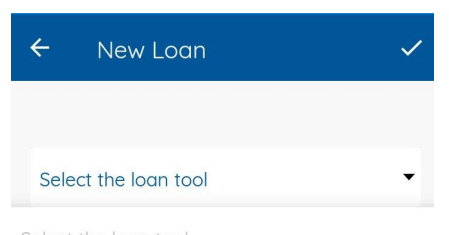

Select the loan tool

#### Friends

Family

Neighbour

Employer

Buy-now-pay-later leasing (including solar or<br>other clean energy devices on PAYGo)

Money lender

Commercial bank

Government bank - MADB

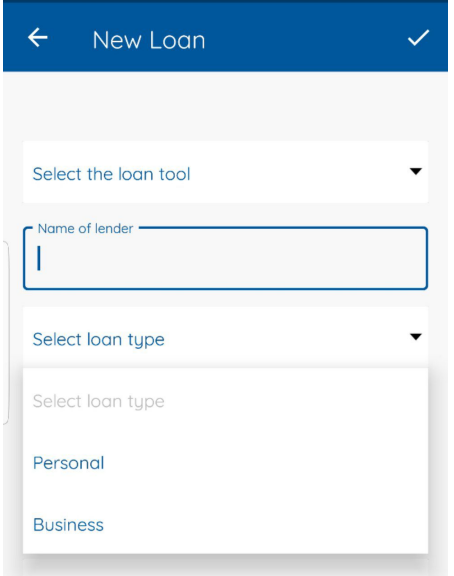

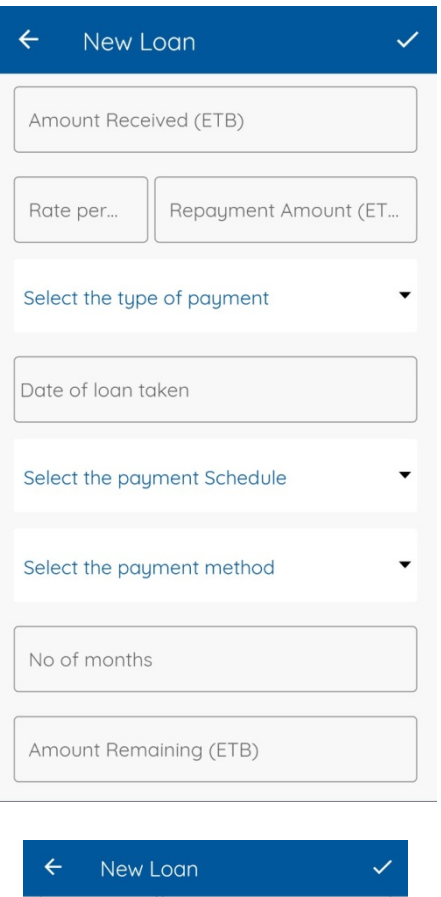

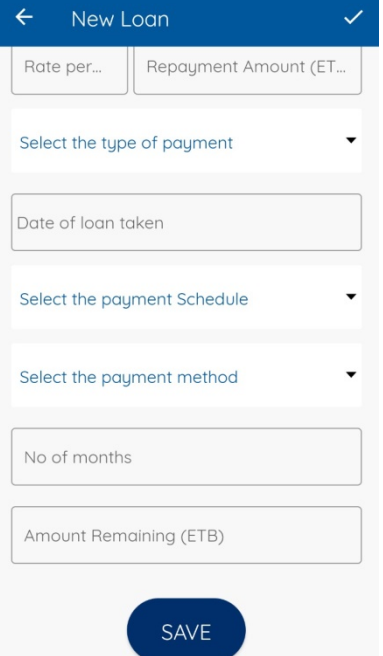

If there is a loan, select it and enter the amount repaid as well as the date of repayment.

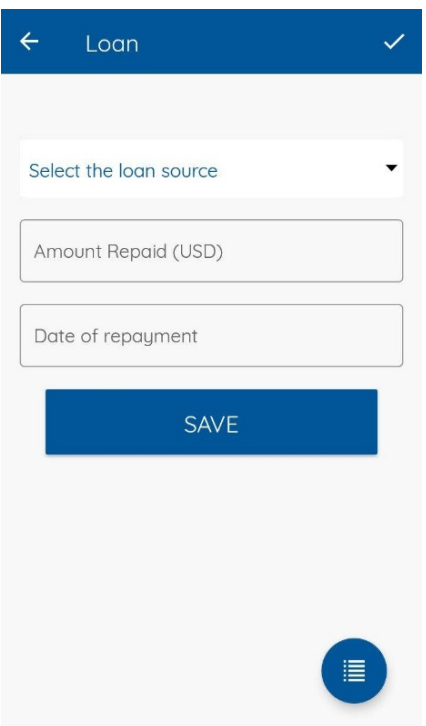

To review your loan report list page, click on the blue button with a list sign at the bottom right sight of the screen.

#### Loan Report list page

This sign indicates that you have recorded new information that has been saved on your phone but hasn't been sent online yet.

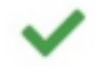

This sign indicates that you have modified existing information, that is has been saved on your phone but hasn't been updated online yet.

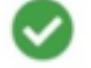

This sign indicates that the data has been updated online.

- The data recorded can be edited or deleted at anytime.
- To add new data, click on the plus sign, bottom right of the screen.

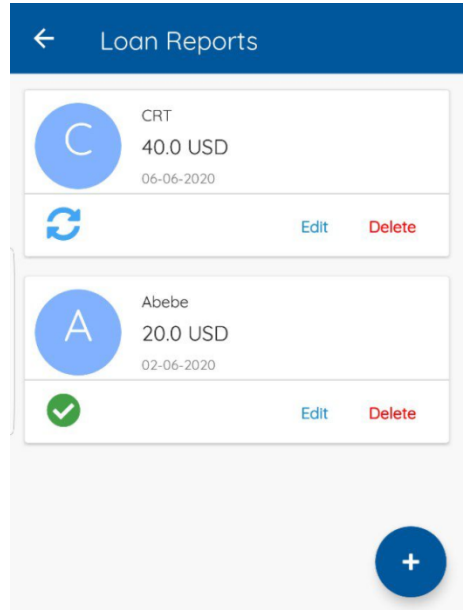

#### **7.3.4 Expenses page**

First, select the expense type: "Business Expenditure" or "Private Expenditure".

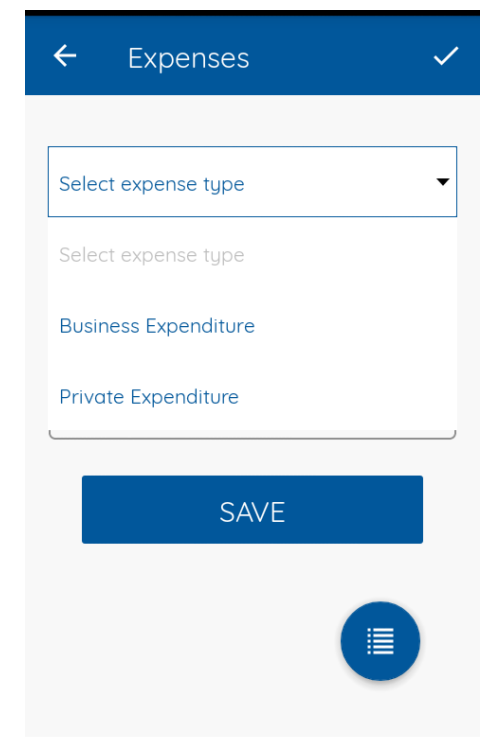

Then, fill in the boxes as required.

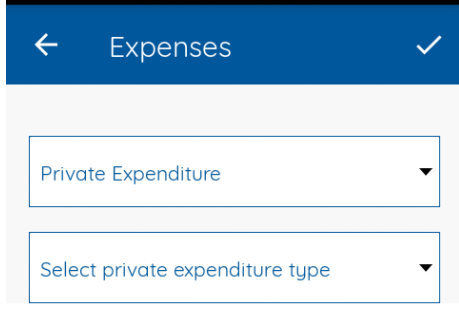

Select private expenditure type

#### Food at home

#### Toiletries

Food outside (Snacks including soft drinks)

#### Alcoholic beverages

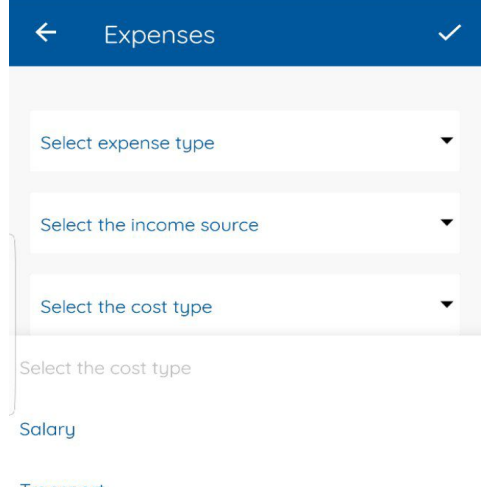

Transport

**Raw Materials** 

Wages

Assets (eg. Buying car, bike, bicycle, house, land, Jewellery, machines...)

Other

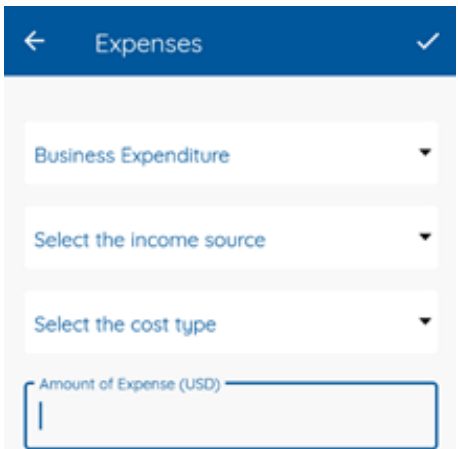

When you press "save", you will be asked the following question "Do you want to register this expense as recurring expense?", whose answers are either "yes" or "no", unless you have previously saved expenses, in which case there will also be a third option: "Existing expense".

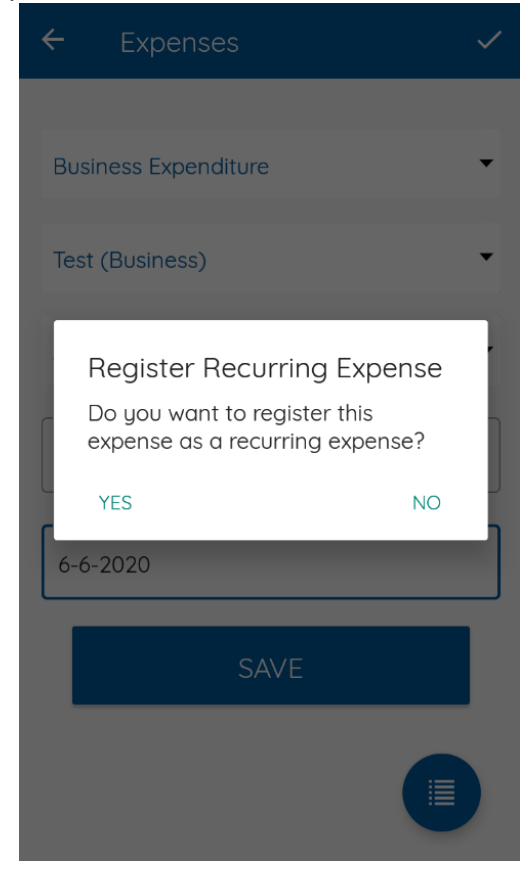

If you press "yes", you'll have to name the expense, choose a frequency (weekly, monthly or yearly) and save.

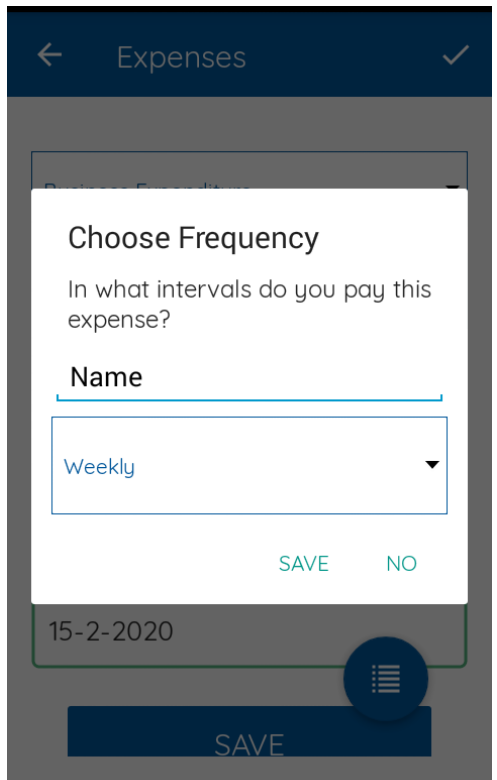

If you press "no" only your current expense will be saved.

If you choose "Existing Expense", "Choose Recurring Expense" will appear. Then, you'll have to select the recurring expense from a list, if you click on "no" only your expense will be saved.

#### Expense recurring list page

This sign indicates that you have recorded new information that has been saved on your phone but hasn't been sent online yet.

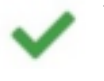

This sign indicates that you have modified existing information, that is has been saved on your phone but hasn't been updated online yet.

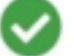

This sign indicates that the data has been updated online.

• The data recorded can be edited or deleted at anytime.

• To add new data, click on the plus sign, bottom right of the screen.

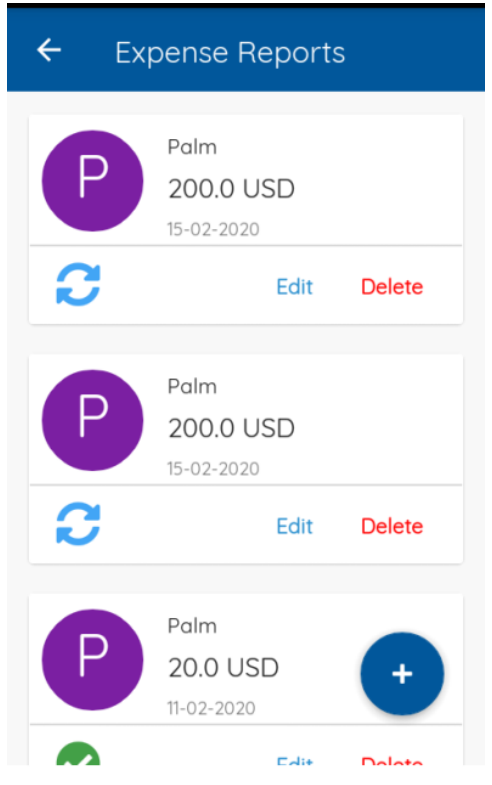

#### **7.3.5 Hours worked page**

Use this page to report hours you have worked before you get paid on different date.

**Step 1.** Select income source

**Step 2.** Enter how many hours the respondent has worked on the income sources you

have selected. Keep in mind that it has to be less than 24 hours.

**Step 3.** Enter the Date you have worked on. Then press "SAVE".

To review your hours worked list page, click on the blue button with a list sign at the bottom right sight of the screen.

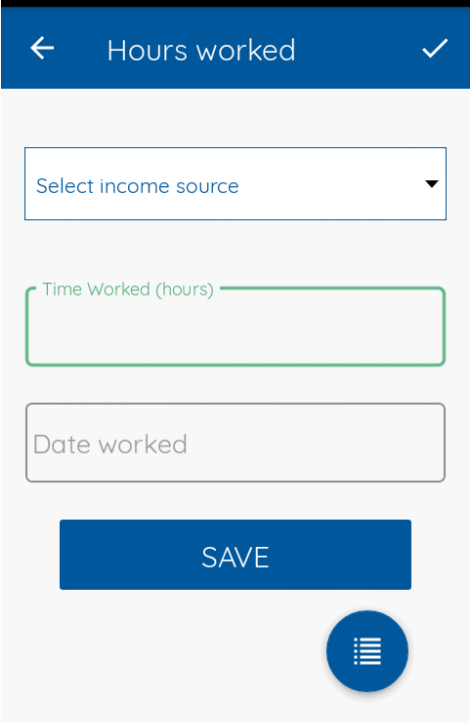

#### Hours worked list page

- Once you have saved the hours worked, you can edit or delete this information at any time.
- To add new data, click on the plus sign, bottom right of the screen.

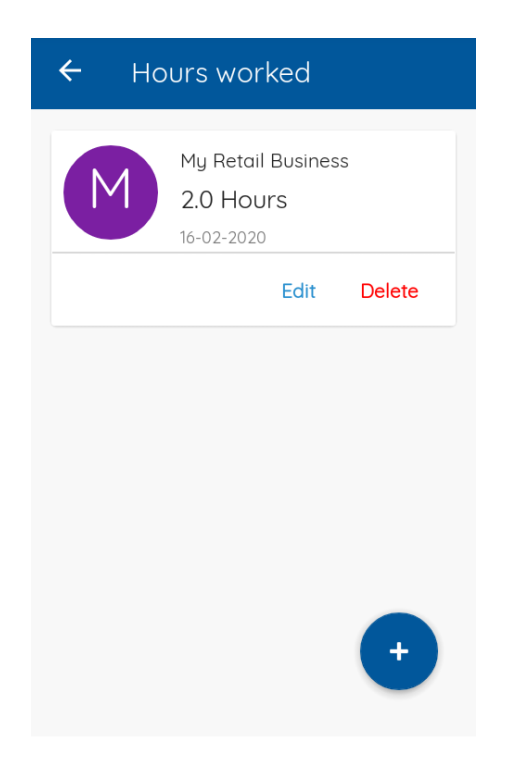

## **8. Surveys**

To sync the latest version of the survey, click "DOWNLOAD" on the survey available from the list of surveys in the home page. When you click "OPEN" on any of the surveys available from the list of surveys, you will be redirected to the respondents list page. These respondents are respondents you are required to interview to complete the survey.

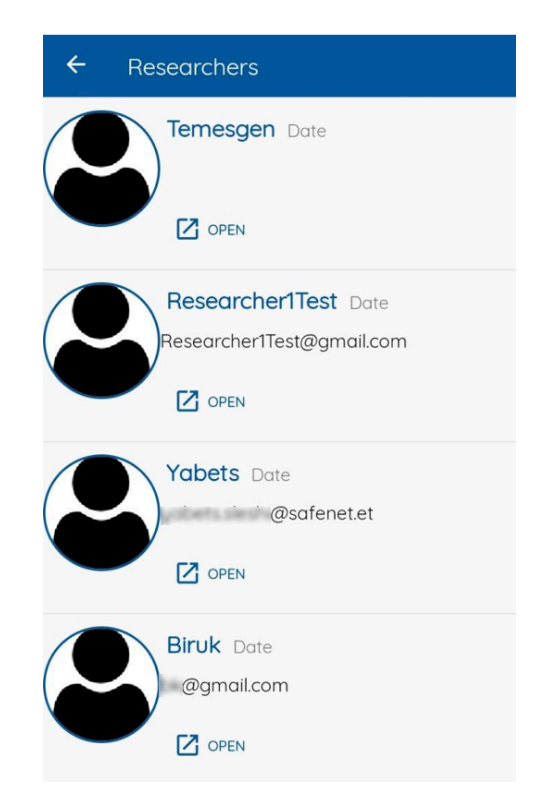

When you click "OPEN" on any of the respondents available from the list of respondents in the respondent list page, it will open the survey for the selected respondent.

If you want to go to the next question press "Next". If you want to go back press "Previous". If the question is required, you can't move on to the next page unless you answer the question.

### **8.1 Multiple Choice Questions**

These questions present a question and a list of options for you to choose from. You can select as many choices as apply to you.

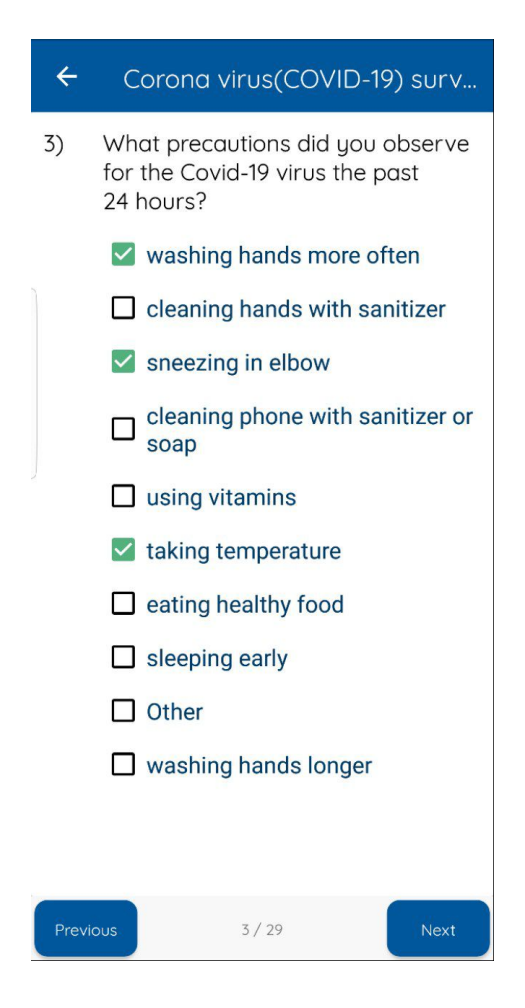

### **8.2 Single choice Questions**

These questions present a questions and a list of option for you to choose from. You can select only one of the choices that applies to you.

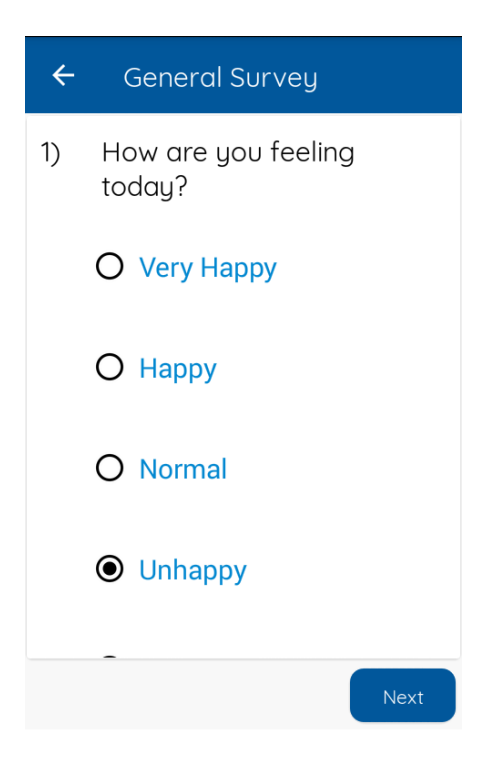

### **8.3 Numerical Questions**

In each numerical questions there are spaces below for you to enter number.

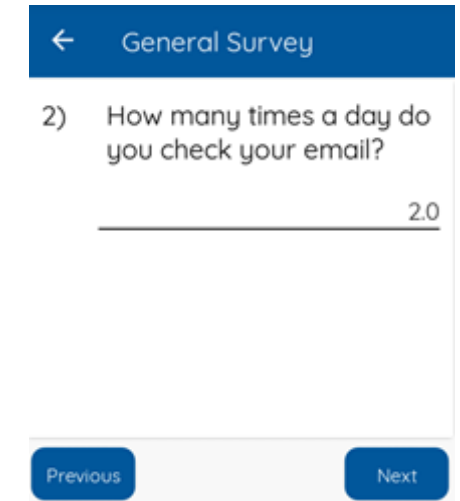

#### **8.4 Numeric range**

In the numerical range you are going to see a range bar for you to rank.

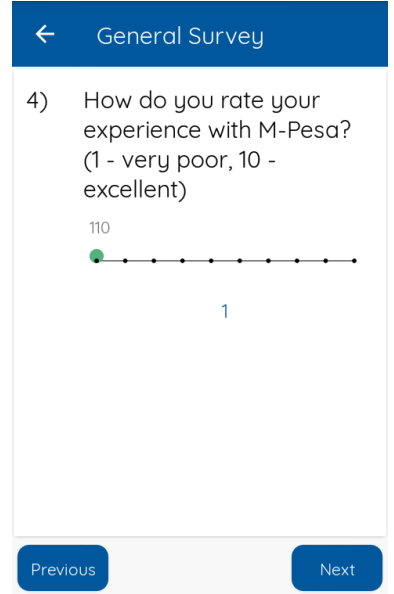

#### **8.5 Time questions**

In each time questions, there are spaces below for you to enter a number. Then select the time unit for your answer.

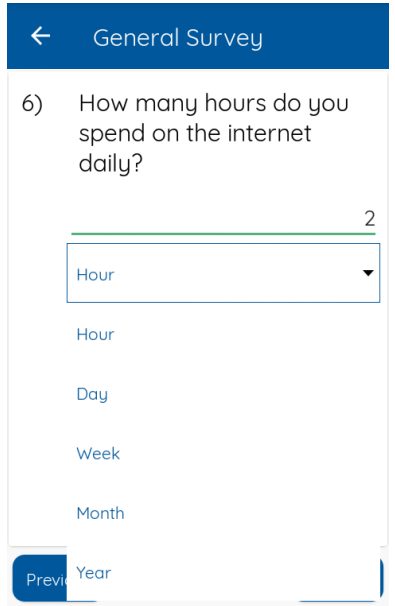

#### **8.6 Money questions**

In each money question, there is a space below for you to enter the amount of money in the chosen currency.

### **8.7 Grid Questions**

In grid questions, you will find sub-questions with choices for you to select.

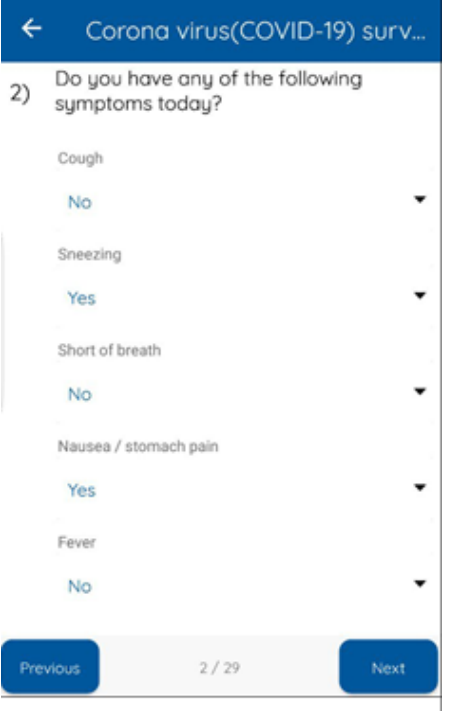

Once you have answered your last question, press "Submit" at the bottom of the page.

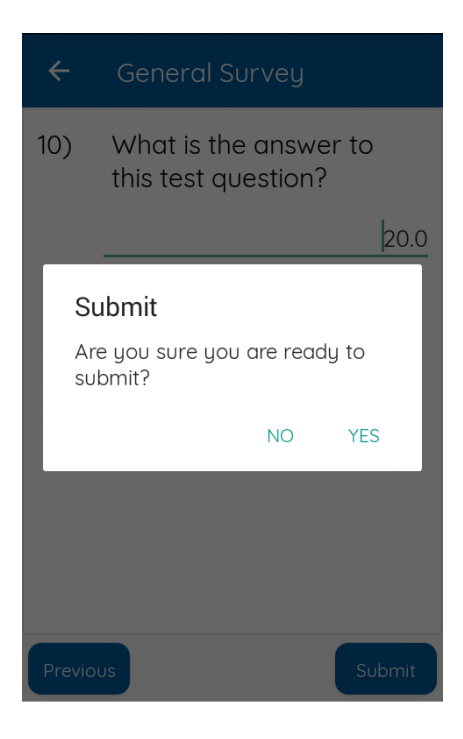

If you want to input another respondent's data, go to the menu (upper left corner) and click on 'switch respondents'.